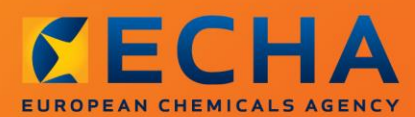

#### MANUAL

Κατάρτιση κοινοποίησης ουσιών που περιέχονται σε αντικείμενα

# <span id="page-1-0"></span>**Αλλαγές στο παρόν έγγραφο**

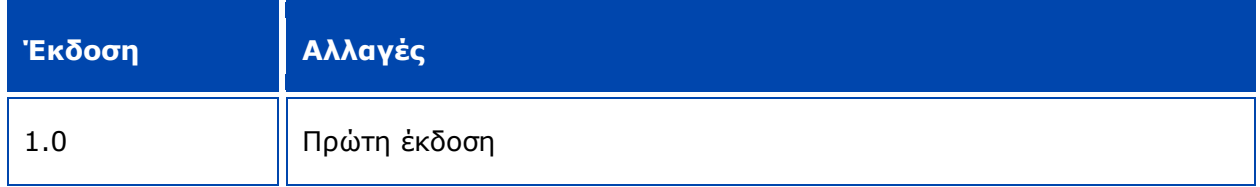

#### **Ανακοίνωση νομικού περιεχομένου**

Σκοπός του παρόντος εγγράφου είναι να βοηθήσει τους χρήστες να συμμορφωθούν με τις υποχρεώσεις τους δυνάμει του κανονισμού REACH. Ωστόσο, υπενθυμίζεται στους χρήστες ότι το κείμενο του κανονισμού REACH είναι η μόνη αυθεντική νομική αναφορά και ότι οι πληροφορίες στο παρόν έγγραφο δεν συνιστούν νομική συμβουλή. Ο χρήστης έχει την αποκλειστική ευθύνη για τη χρήση των πληροφοριών. Ο Ευρωπαϊκός Οργανισμός Χημικών Προϊόντων δεν φέρει καμία ευθύνη όσον αφορά τη χρήση των πληροφοριών που περιέχονται στο παρόν έγγραφο.

Η αναπαραγωγή επιτρέπεται εφόσον αναφέρεται η πηγή.

Το παρόν κείμενο αποτελεί μετάφραση εργασίας ενός εγγράφου που δημοσιεύθηκε αρχικά στην αγγλική γλώσσα. Επισημαίνεται ότι επίσημη έκδοση του κειμένου είναι μόνο η αγγλική, η οποία υπάρχει διαθέσιμη και στον δικτυακό τόπο του ECHA.

**Τίτλος:** Κατάρτιση κοινοποίησης ουσιών που περιέχονται σε αντικείμενα

**Κωδ. αναφοράς:** ECHA-16-B-16-EL

**Αριθμός καταλόγου:** ED-01-16-384-EL-N

**ISBN:** 978-92-9247-986-2

**DOI:** 10.2823/154786

**Ημερομηνία έκδοσης:** Απρίλιος 2016

**Γλώσσα:** EL

© Ευρωπαϊκός Οργανισμός Χημικών Προϊόντων, 2016

Εξώφυλλο © Ευρωπαϊκός Οργανισμός Χημικών Προϊόντων

Επιτρέπεται η αναπαραγωγή υπό τον όρο ότι η πηγή αναφέρεται πλήρως με τη μορφή

«Πηγή: Ευρωπαϊκός Οργανισμός Χημικών Προϊόντων, http://echa.europa.eu/», και κατόπιν γραπτής κοινοποίησης προς τη Μονάδα Επικοινωνίας του ECHA (publications@echa.europa.eu).

Το παρόν έγγραφο διατίθεται στις ακόλουθες 23 γλώσσες:

αγγλικά, βουλγαρικά, γαλλικά, γερμανικά, δανικά, ελληνικά, εσθονικά, ισπανικά, ιταλικά, κροατικά, λετονικά, λιθουανικά, μαλτέζικα, ολλανδικά, ουγγρικά, πολωνικά, πορτογαλικά, ρουµανικά, σλοβακικά, σλοβενικά, σουηδικά, τσεχικά και φινλανδικά

Εάν έχετε απορίες ή σχόλια σχετικά με το παρόν έγγραφο, μπορείτε να τα υποβάλετε στον ECHA χρησιμοποιώντας το έντυπο αίτησης πληροφοριών και παραθέτοντας τον κωδικό αναφοράς και την ημερομηνία έκδοσης που αναφέρονται ανωτέρω:

http://echa.europa.eu/about/contact\_el.asp

#### **Ευρωπαϊκός Οργανισμός Χημικών Προϊόντων**

Ταχυδρομική διεύθυνση: P.O. Box 400, FI-00121 Helsinki, Φινλανδία

Διεύθυνση επισκέψεων: Annankatu 18, Ελσίνκι, Φινλανδία

 $\overline{4}$ 

# <span id="page-3-0"></span>Πίνακας περιεχομένων

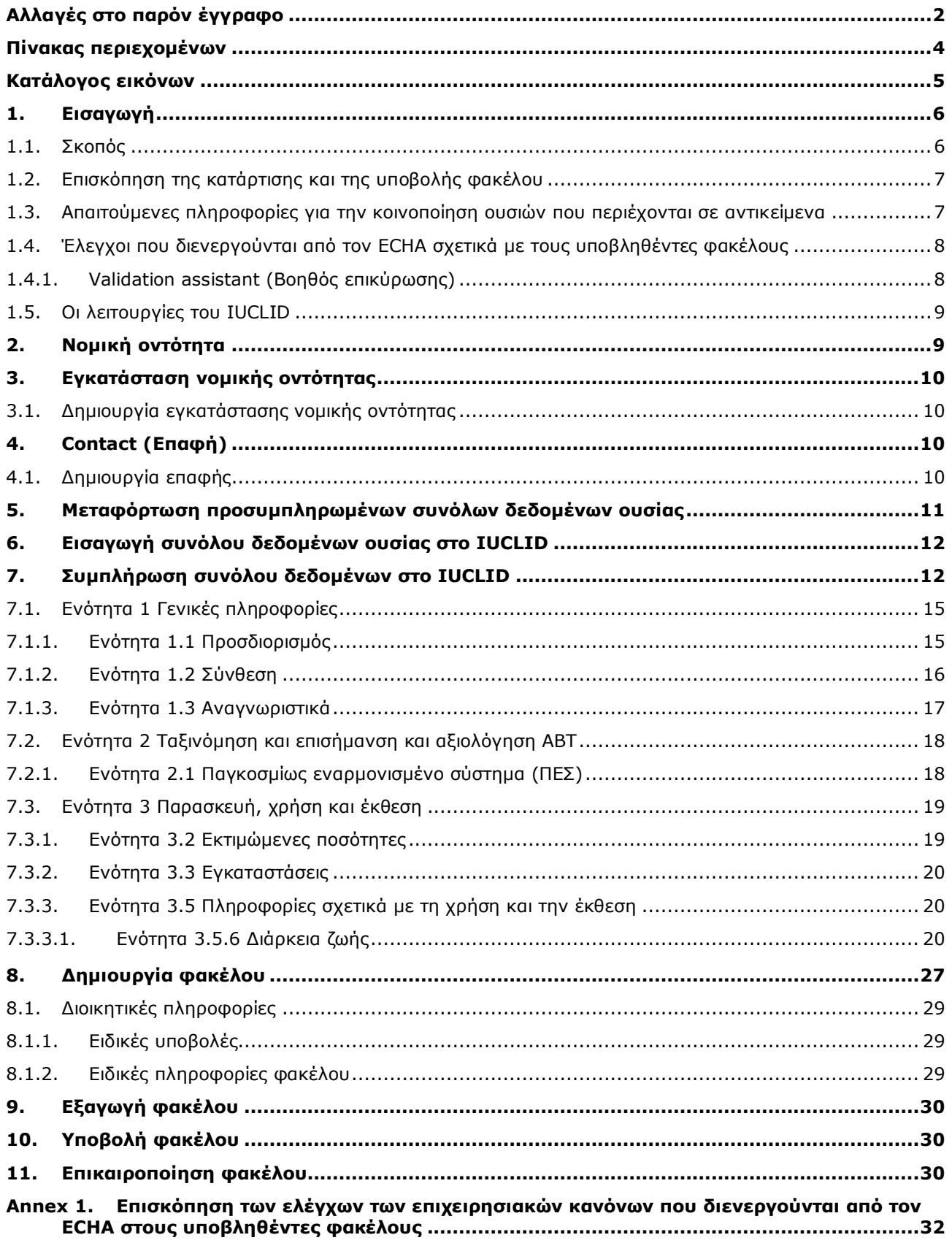

# <span id="page-4-0"></span>**Κατάλογος εικόνων**

Εικόνα 1: [Επιλογή του υποδείγματος «Κοινοποίηση ουσίας που περιέχεται σε αντικείμενα βάσει](#page-13-0)  [του κανονισμού REACH» από τον κατάλογο επιλογής](#page-13-0).........................................14

## <span id="page-5-0"></span>**1. Εισαγωγή**

### <span id="page-5-1"></span>**1.1. Σκοπός**

Σκοπός του παρόντος εγχειριδίου είναι να συνδράμει τους μελλοντικούς κοινοποιούντες στην κατάρτιση φακέλου κοινοποίησης ουσιών που περιέχονται σε αντικείμενα (SiA) στο IUCLID δυνάμει του κανονισμού (ΕΚ) αριθ. 1907/2006 (κανονισμός REACH). Ειδικότερα, στο παρόν εγχειρίδιο περιγράφονται οι ενότητες και τα πεδία του IUCLID που πρέπει να συμπληρώνονται περαιτέρω μετά τη μεταφόρτωση των συνόλων δεδομένων ουσίας από τον δικτυακό τόπο του Ευρωπαϊκού Οργανισμού Χημικών Προϊόντων (ECHA), προκειμένου να καταρτιστεί πλήρης φάκελος κοινοποίησης ουσιών που περιέχονται σε αντικείμενα σύμφωνα με το άρθρο 7 παράγραφος 2 του κανονισμού REACH και να υποβληθεί ο εν λόγω φάκελος επιτυχώς.

Στο παρόν εγχειρίδιο θεωρείται δεδομένο ότι έχετε εγκαταστήσει το IUCLID και ότι διαθέτετε έγκυρο λογαριασμό ECHA.

Περισσότερες πληροφορίες σχετικά με τις διάφορες λειτουργίες του IUCLID και τον τρόπο χρήσης τους παρέχονται στο σύστημα βοήθειας που είναι ενσωματωμένο στο IUCLID, βλ. κεφάλαιο 1.5 *Functionalities of IUCLID* (Λειτουργίες του IUCLID).

Για την παροχή όσον το δυνατόν μεγαλύτερης συνδρομής στους πιθανούς κοινοποιούντες, διατίθενται προσυμπληρωμένα σύνολα δεδομένων IUCLID στον **κατάλογο υποψήφιων προς αδειοδότηση ουσιών που προκαλούν πολύ μεγάλη ανησυχία** στον δικτυακό τόπο του ECHA στην ακόλουθη διεύθυνση: [http://echa.europa.eu/el/candidate-list-table.](http://echa.europa.eu/el/candidate-list-table)

Τα εν λόγω σύνολα δεδομένων έχουν συμπληρωθεί εκ των προτέρων με βασικές πληροφορίες σχετικά με την ταυτότητα, τη σύνθεση και την ταξινόμηση των ουσιών. Ο ECHA συνιστά στους πιθανούς κοινοποιούντες να χρησιμοποιούν τα εν λόγω σύνολα δεδομένων ως αφετηρία. Θα πρέπει να ελέγχετε και να τροποποιείτε, εάν είναι απαραίτητο, τις πληροφορίες που περιλαμβάνονται και να συμπληρώνετε τις υπόλοιπες απαιτούμενες πληροφορίες σύμφωνα με τις οδηγίες που παρέχονται στο παρόν εγχειρίδιο.

Καταρχήν, οι παραγωγοί και οι εισαγωγείς αντικειμένων υποχρεούνται να καταρτίζουν κοινοποίηση SiA όταν πληρούνται όλοι οι όροι του άρθρου 7 παράγραφος 2 του κανονισμού REACH:

- η ουσία περιλαμβάνεται στον κατάλογο υποψήφιων προς αδειοδότηση ουσιών που προκαλούν πολύ μεγάλη ανησυχία (στο εξής αναφέρεται ως «κατάλογος υποψήφιων ουσιών»)·
- η ουσία περιέχεται σε αντικείμενα που παράγονται και/ή εισάγονται σε συγκέντρωση άνω του 0,1% β/β·
- η συνολική ποσότητα της ουσίας σε όλα τα αντικείμενα τα οποία παράγονται και/ή εισάγονται και στα οποία η συγκέντρωση της ουσίας είναι υψηλότερη από 0,1% β/β υπερβαίνει τον 1 τόνο ανά παρασκευαστή και/ή εισαγωγέα ετησίως.

Η κοινοποίηση ουσιών που περιέχονται σε αντικείμενα πρέπει να πραγματοποιείται το αργότερο εντός 6 μηνών από την καταχώριση της ουσίας στον κατάλογο υποψήφιων ουσιών. Η υποχρέωση αυτή ισχύει από την 1η Ιουνίου 2011 για τις ουσίες που συμπεριλήφθηκαν στον κατάλογο υποψήφιων ουσιών πριν από την 1η Δεκεμβρίου 2010.

Μετά την υποβολή της, οι κοινοποιούντες παροτρύνονται να επικαιροποιούν την κοινοποίησή τους. Η κοινοποίηση μπορεί να επικαιροποιείται όταν σημειώνονται αλλαγές στις κοινοποιηθείσες πληροφορίες (βλ. κεφάλαιο 11 *Επικαιροποίηση φακέλου*).

Κάθε κοινοποίηση πρέπει να αφορά μία ουσία από αυτές που περιλαμβάνονται στον κατάλογο υποψήφιων ουσιών. Εάν τα αντικείμενα που εισάγετε ή παράγετε περιέχουν περισσότερες από μία ουσίες από αυτές που περιλαμβάνονται στον κατάλογο υποψήφιων ουσιών, πρέπει να υποβάλετε χωριστή κοινοποίηση για κάθε ουσία. Εάν διάφορα αντικείμενα περιέχουν την ίδια ουσία, πρέπει να τα συμπεριλάβετε όλα σε μία κοινοποίηση.

Για περισσότερες πληροφορίες σχετικά με τις κοινοποιήσεις ουσιών που περιέχονται σε αντικείμενα (άρθρο 7 παράγραφος 2 του κανονισμού REACH), συμβουλευτείτε την ειδική ιστοσελίδα του ECHA στη διεύθυνση http://echa.europa.eu/el/regulations/reach/candidatelist-substances-in-articles/notification-of-substances-in-articles

και το έγγραφο *Καθοδήγηση σχετικά με τις απαιτήσεις για ουσίες σε αντικείμενα* στη διεύθυνση: http://echa.europa.eu/el/guidance-documents/guidance-on-reach

## <span id="page-6-0"></span>**1.2. Επισκόπηση της κατάρτισης και της υποβολής φακέλου**

Ο φάκελος κοινοποίησης SiA στο IUCLID είναι ένα μη επεξεργάσιμο αρχείο στιγμιότυπου (snapshot) του συνόλου δεδομένων ουσίας για την ουσία του καταλόγου υποψήφιων ουσιών που περιέχεται στο αντικείμενό σας. Περιλαμβάνει τις πληροφορίες που πρέπει να υποβληθούν στον ECHA.

Στη συνέχεια περιγράφεται βήμα προς βήμα η διαδικασία κατάρτισης φακέλου IUCLID για την κοινοποίηση SiA, όταν διατίθεται προσυμπληρωμένο σύνολο δεδομένων ουσίας στον δικτυακό τόπο του ECHA:

- 1. Εγγραφείτε στο REACH-IT [\(https://reach-it.echa.europa.eu/](https://reach-it.echa.europa.eu/)) και δημιουργήστε *Legal entity* (Νομική οντότητα) για τον κοινοποιούντα, εάν είναι απαραίτητο.
- 2. Μεταφορτώστε το προσυμπληρωμένο σύνολο δεδομένων ουσίας από τον δικτυακό τόπο του ECHA (βλ. κεφάλαιο 5).
- 3. Εισαγάγετε το σύνολο δεδομένων ουσίας στο IUCLID (βλ. κεφάλαιο 6).
- 4. Συμπληρώστε περαιτέρω πληροφορίες στο σύνολο δεδομένων ουσίας στο IUCLID (βλ. κεφάλαιο 7).
- 5. Δημιουργήστε έναν φάκελο κοινοποίησης ουσίας που περιέχεται σε αντικείμενα βάσει του κανονισμού REACH στο IUCLID (βλ. κεφάλαιο 8).
- 6. Εξαγάγετε τον φάκελο κοινοποίησης από το IUCLID (βλ. κεφάλαιο 9).
- 7. Υποβάλετε τον φάκελο κοινοποίησης στον ECHA μέσω του *REACH-IT* (βλ. κεφάλαιο 10).

Στις σπάνιες περιπτώσεις στις οποίες δεν διατίθεται σύνολο δεδομένων ουσίας στον δικτυακό τόπο του καταλόγου υποψήφιων ουσιών, μπορείτε να δημιουργήσετε ένα τέτοιο σύνολο δεδομένων σύμφωνα με τις οδηγίες του εγχειριδίου *Κατάρτιση φακέλων καταχώρισης και PPORD*, το οποίο διατίθεται στη διεύθυνση [http://echa.europa.eu/manuals.](http://echa.europa.eu/manuals)

### <span id="page-6-1"></span>**1.3. Απαιτούμενες πληροφορίες για την κοινοποίηση ουσιών που περιέχονται σε αντικείμενα**

Οι πληροφορίες που πρέπει να περιλαμβάνονται στην κοινοποίηση περιγράφονται στον κανονισμό REACH (άρθρο 7 παράγραφος 4). Οι απαιτούμενες πληροφορίες περιλαμβάνουν τα ακόλουθα στοιχεία (η αντίστοιχη ενότητα IUCLID υποδεικνύεται εντός παρενθέσεων):

8

- τα στοιχεία ταυτότητας του κοινοποιούντος (δηλαδή, του παρασκευαστή ή του εισαγωγέα των αντικειμένων), δηλαδή όνομα και στοιχεία επικοινωνίας (λογαριασμός REACH-IT και ενότητα 1.1 του IUCLID)·
- τα στοιχεία ταυτότητας του κοινοποιούντος και τον ρόλο στην αλυσίδα εφοδιασμού (ενότητα 1.1 του IUCLID)·
- τον προσδιορισμό της ουσίας, δηλαδή ονομασία ουσίας, αριθμός ΕΚ, αριθμός CAS, είδος ουσίας και σύνθεση ουσίας (ενότητες 1.1 και 1.2 του IUCLID): οι πληροφορίες αυτές παρέχονται στο προσυμπληρωμένο σύνολο δεδομένων ουσίας·
- τον αριθμό καταχώρισης στον κατάλογο υποψήφιων ουσιών, εφόσον υπάρχει (ενότητα 1.3 του IUCLID)·
- την ταξινόμηση της ουσίας που περιλαμβάνεται στον κατάλογο υποψήφιων ουσιών σύμφωνα με τα κριτήρια CLP (ενότητα 2.1 του IUCLID): οι πληροφορίες αυτές παρέχονται στο προσυμπληρωμένο σύνολο δεδομένων ουσίας·
- την εγκατάσταση παραγωγής του κοινοποιούντος, η οποία συμπληρώνεται μόνο από τους παρασκευαστές και όχι από τους εισαγωγείς αντικειμένων (ενότητα 3.3 του IUCLID)·
- σύντομη περιγραφή της χρήσης (ή των χρήσεων) της ουσίας (ή των ουσιών) στο αντικείμενο [τεχνική(-ές) λειτουργία(-ίες)] και των χρήσεων του αντικειμένου (ή των αντικειμένων) (ενότητα 3.5 του IUCLID)·
- την ποσοτική κατηγορία της ουσίας που περιέχεται στο ή στα αντικείμενα, δηλαδή 1-10 τόνοι, 10-100 τόνοι, 100-1000 τόνοι ή ≥1000 τόνοι (κεφαλίδα φακέλου IUCLID).

Στο κεφάλαιο 7 *Συμπλήρωση συνόλου δεδομένων στο IUCLID* περιγράφεται λεπτομερώς ο τρόπος με τον οποίο μπορείτε να συμπληρώσετε την κοινοποίηση ουσιών που περιέχονται σε αντικείμενα, προκειμένου να εκπληρώσετε τις υποχρεώσεις σας δυνάμει του άρθρου 7 παράγραφος 2 του κανονισμού REACH.

### <span id="page-7-0"></span>**1.4. Έλεγχοι που διενεργούνται από τον ECHA σχετικά με τους υποβληθέντες φακέλους**

Όλοι οι φάκελοι που υποβάλλονται στον ECHA υποβάλλονται σε αρχικούς τεχνικούς και διοικητικούς ελέγχους. Οι έλεγχοι αυτοί ονομάζονται επιχειρησιακοί κανόνες (BR).

Ένας φάκελος μπορεί να γίνει δεκτός μόνο εάν τηρούνται όλοι οι σχετικοί επιχειρησιακοί κανόνες, όπως η επαλήθευση της μορφής και η διαθεσιμότητα των διοικητικών πληροφοριών.

Για περισσότερες πληροφορίες σχετικά με τον έλεγχο των επιχειρησιακών κανόνων ανατρέξτε στο παράρτημα 1: *Επισκόπηση των ελέγχων των επιχειρησιακών κανόνων που διενεργούνται από τον ECHA στους υποβληθέντες φακέλους.*

## <span id="page-7-1"></span>**1.4.1. Validation assistant (Βοηθός επικύρωσης)**

Το πρόσθετο εργαλείο *Validation assistant* (Βοηθός επικύρωσης) αναπτύχθηκε για να σας δώσει τη δυνατότητα να διενεργήσετε μερικούς ελέγχους στον φάκελο πριν τον υποβάλετε στον ECHA μέσω του REACH-IT.

Ως εκ τούτου, πριν από την υποβολή, σάς συνιστούμε θερμά να χρησιμοποιήσετε το πρόσθετο εργαλείο *Validation assistant* (Βοηθός επικύρωσης) σε δύο βήματα:

i. Να ελέγξετε το σύνολο δεδομένων σας (πριν από τη δημιουργία του φακέλου) ώστε να είστε σε θέση να διορθώσετε τυχόν προβλήματα που αναφέρονται σε αυτό το βήμα.

ii. Να ελέγξετε τον τελικό φάκελο και να διευθετήσετε τυχόν ζητήματα που προσδιορίζονται σε αυτό το βήμα.

Η χρήση του πρόσθετου εργαλείου και στα δύο βήματα είναι απαραίτητη προκειμένου να ελαχιστοποιήσετε τυχόν άσκοπες αστοχίες και πιθανή απόρριψη της υποβολής σας.

<span id="page-8-0"></span>Για οδηγίες σχετικά με τον τρόπο χρήσης του *Validation assistant* (Βοηθού επικύρωσης), ανατρέξτε στο σύστημα βοήθειας του IUCLID.

## **1.5. Οι λειτουργίες του IUCLID**

Οι λειτουργίες του IUCLID περιγράφονται λεπτομερώς στη βοήθεια η οποία είναι ενσωματωμένη στην εφαρμογή IUCLID. Για προβολή της βοήθειας, πατήστε το πλήκτρο F1 οπουδήποτε μέσα στην εφαρμογή. Το σύστημα βοήθειας θα προσπαθήσει να εμφανίσει το πιο σχετικό τμήμα του περιεχομένου βοήθειας. Από εκεί είναι δυνατή η πλοήγηση στην απαιτούμενη ειδική βοήθεια. Για παράδειγμα, εάν ο οδηγός εξαγωγής της εφαρμογής είναι ανοιχτός, σε περίπτωση που πατήσετε F1 θα πρέπει να ανοίξει το περιεχόμενο βοήθειας σε μια περιγραφή της λειτουργίας *Export* (Εξαγωγή). Αντί να πατήσετε F1, υπάρχουν εναλλακτικοί σύνδεσμοι βοήθειας στη διεπαφή της εφαρμογής, οπουδήποτε υπάρχει εικονίδιο βοήθειας με τη μορφή ενός ερωτηματικού.

## <span id="page-8-1"></span>**2. Νομική οντότητα**

Οι υποβολές στον ECHA πραγματοποιούνται από τις *Legal entities* (Νομικές οντότητες) οι οποίες πρέπει να καθορίζονται, μαζί με τα σχετικά στοιχεία επικοινωνίας, πριν από την υποβολή. Τα στοιχεία επικοινωνίας της εταιρείας αποθηκεύονται ως ένα *Legal Entity Object (LEO)* (Αντικείμενο νομικής οντότητας). Μπορείτε να δημιουργήσετε ένα αντικείμενο νομικής οντότητας στο IUCLID και στο *ECHA accounts* (Λογαριασμοί ECHA) τα οποία είναι διαθέσιμα στη διεύθυνση [http://echa.europa.eu/support/helpdesks/echa-helpdesk/echa-accounts.](http://echa.europa.eu/support/helpdesks/echa-helpdesk/echa-accounts)

Επισημαίνεται ότι ο ECHA θα χρησιμοποιήσει μόνο τα στοιχεία επικοινωνίας της νομικής οντότητας που έχετε καταχωρίσει στους λογαριασμούς ECHA ή στο REACH-IT.

Έχετε ήδη δημιουργήσει μια νομική οντότητα κατά την εγκατάσταση του IUCLID. Μπορείτε να προσθέσετε περισσότερες νομικές οντότητες κάνοντας δεξί κλικ στο πεδίο *Legal entity* (Νομική

οντότητα) **στην αρχική σελίδα του IUCLID. Ωστόσο, ο ECHA** δεν θα επιβάλει τη συνοχή μεταξύ της νομικής οντότητας του IUCLID και της νομικής οντότητας των λογαριασμών του ECHA.

Επισημαίνεται ότι από τις προεπιλεγμένες ρυθμίσεις η νομική οντότητα δεν συμπεριλαμβάνεται στον φάκελο. Εάν επιθυμείτε να συμπεριλάβετε τη νομική οντότητα στον φάκελό σας, μπορείτε να τροποποιήσετε τις προεπιλεγμένες ρυθμίσεις κατά τη δημιουργία του φακέλου στον οδηγό δημιουργίας φακέλου (βλ. κεφάλαιο 8. *Δημιουργία φακέλου*).

Εάν συμπεριλάβετε μια νομική οντότητα στον φάκελο που θα υποβληθεί στον ECHA, μπορεί να είναι χρήσιμο να ελέγξετε αν οι νομικές οντότητες στο IUCLID και στο REACH-IT είναι οι ίδιες. Για περισσότερες πληροφορίες σχετικά με τη δημιουργία ενός αντικειμένου νομικής οντότητας (LEO) και τον τρόπο συγχρονισμού του μεταξύ του IUCLID και του REACH-IT, ανατρέξτε στο εγχειρίδιο *Κατάρτιση φακέλων καταχώρισης και PPORD*.

## <span id="page-9-0"></span>**3. Εγκατάσταση νομικής οντότητας**

Μόνο οι παρασκευαστές αντικειμένων οι οποίοι παράγουν τα αντικείμενά τους στην Ευρωπαϊκή Ένωση υποχρεούνται να καταχωρίσουν τις εγκαταστάσεις παραγωγής τους. Οι εισαγωγείς αντικειμένων δεν χρειάζεται να συμπληρώσουν αυτές τις πληροφορίες. Η *Legal entity site* (Εγκατάσταση νομικής οντότητας) είναι το πεδίο όπου εσείς, ως παρασκευαστής των αντικειμένων, μπορείτε να αναφέρετε την εγκατάσταση στην οποία παρασκευάζεται το αντικείμενό σας. Οι πληροφορίες αυτές περιλαμβάνουν την ονομασία της εγκατάστασης, τη διεύθυνση και άλλα στοιχεία επικοινωνίας για την εγκατάσταση, καθώς και τη δυνατότητα να συμπεριληφθούν τα αναγνωριστικά της εγκατάστασης σε άλλα συστήματα ΤΠ της εταιρείας / του οργανισμού. Η *Legal entity site* (Εγκατάσταση νομικής οντότητας) ανήκει μόνο σε έναν *Legal entity owner* (Κάτοχο νομικής οντότητας).

Επισημαίνεται ότι δεν είναι δυνατή η δημιουργία εγκατάστασης χωρίς τη σύνδεσή της με μια νομική οντότητα, αλλά είναι δυνατή η τροποποίηση του συνδέσμου μεταξύ μιας εγκατάστασης και του αντίστοιχου κατόχου νομικής οντότητας με την επιλογή άλλης νομικής οντότητας από το ευρετήριό σας. Μπορούν να συνδεθούν περισσότερες από μία εγκαταστάσεις νομικής οντότητας με την ίδια νομική οντότητα.

## <span id="page-9-1"></span>**3.1. Δημιουργία εγκατάστασης νομικής οντότητας**

1. Για τη δημιουργία μιας νέας εγκατάστασης κάντε δεξί κλικ στο πεδίο *Legal entity site*

(Εγκατάσταση νομικής οντότητας) **ΣΕΡΙ** στην αρχική σελίδα και επιλέξτε New (Νέα).

2. Δώστε μια ονομασία όνομα για την εγκατάσταση και αντιστοιχίστε την στον *Legal entity* 

*owner* (Κάτοχο νομικής οντότητας) κάνοντας κλικ στο κουμπί <sup>@</sup>.

- 3. Συμπληρώστε όσο το δυνατόν περισσότερα πεδία στην κατηγορία *General information and Contact address* (Γενικές πληροφορίες και διεύθυνση επικοινωνίας). Τα ελάχιστα απαιτούμενα δεδομένα είναι η *Country* (Χώρα) όπου βρίσκεται η εγκατάσταση.
- 4. Για να αποθηκεύσετε τις πληροφορίες της εγκατάστασης νομικής οντότητας κάντε κλικ στο  $\blacksquare$  από το κύριο μενού.

# <span id="page-9-2"></span>**4. Contact (Επαφή)**

Στο ευρετήριο *Contacts (Επαφές)* μπορείτε να εισαγάγετε τα στοιχεία επικοινωνίας των αρμόδιων προσώπων, όπως του προσώπου που είναι υπεύθυνο για το δελτίο δεδομένων ασφαλείας (SDS), του τοξικολόγου, κ.λπ., τα οποία μπορούν να συνδεθούν με τον φάκελο IUCLID. Μπορείτε να επικοινωνήσετε με το εν λόγω πρόσωπο για την παροχή βοήθειας ή για να ρωτήσετε για τις πληροφορίες που υποβλήθηκαν.

Ο καθορισμός και η διαχείριση των πληροφοριών σχετικά με το αρμόδιο πρόσωπο για την υποβολή σας πρέπει να γίνεται στο REACH-IT.

## <span id="page-9-3"></span>**4.1. Δημιουργία επαφής**

1. Για τη **δημιουργία** μιας *νέας επαφής*, κάντε δεξί κλικ στο πλήκτρο *Contacts* (Επαφές) στην αρχική σελίδα του και επιλέξτε *New (Νέα).*

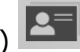

2. Συμπληρώστε όσο το δυνατόν περισσότερα πεδία στην κατηγορία *General information* (Γενικές πληροφορίες).

3. Για να αποθηκεύσετε τις πληροφορίες επαφής κάντε κλικ στο από το κύριο μενού.

## <span id="page-10-0"></span>**5. Μεταφόρτωση προσυμπληρωμένων συνόλων δεδομένων ουσίας**

Ο φάκελος κοινοποίησης ουσίας που περιέχεται σε αντικείμενα καταρτίζεται για μια ουσία, όπως ορίζεται στο άρθρο 3 παράγραφος 1 του κανονισμού REACH, η οποία περιλαμβάνεται στον κατάλογο υποψήφιων προς αδειοδότηση ουσιών που προκαλούν πολύ μεγάλη ανησυχία. Οι πληροφορίες σχετικά με την ουσία του καταλόγου υποψήφιων ουσιών που επιθυμείτε να κοινοποιήσετε, όπως η ταυτότητα και η σύνθεση της ουσίας, προσδιορίζονται ήδη στο σύνολο δεδομένων ουσίας (*Substance dataset*) που έχει δημιουργηθεί για την ουσία αυτή και είναι διαθέσιμο για μεταφόρτωση στον δικτυακό τόπο του ECHA. Το σύνολο δεδομένων χρησιμοποιείται ως βάση για τη δημιουργία φακέλου IUCLID.

Ακολουθήστε τα εξής βήματα για να μεταφορτώσετε ένα προσυμπληρωμένο σύνολο δεδομένων ουσίας για την ουσία του καταλόγου υποψήφιων ουσιών που επιθυμείτε να κοινοποιήσετε:

- 1. Μεταβείτε στη σελίδα «Κατάλογος υποψήφιων προς αδειοδότηση ουσιών που προκαλούν πολύ μεγάλη ανησυχία» στον δικτυακό τόπο του ECHA στη διεύθυνση <http://echa.europa.eu/el/candidate-list-table>
- 2. Στη στήλη «IUCLID dataset» (Σύνολο δεδομένων IUCLID), στην αντίστοιχη σειρά της ουσίας του καταλόγου υποψήφιων ουσιών που επιθυμείτε να κοινοποιήσετε, κάντε κλικ στο σύμβολο
- 3. Μεταφορτώστε και αποθηκεύστε στον υπολογιστή σας το αρχείο του προσυμπληρωμένου *Substance dataset* (Συνόλου δεδομένων ουσίας).

Αφού μεταφορτώσετε και αποθηκεύσετε στον υπολογιστή σας το σύνολο δεδομένων της ουσίας που θα κοινοποιήσετε, μεταβείτε στο κεφάλαιο 6 *Εισαγωγή συνόλου δεδομένων ουσίας στο IUCLID* για οδηγίες.

Τα προσυμπληρωμένα σύνολα δεδομένων ουσίας του IUCLID για τις ουσίες στον κατάλογο υποψήφιων ουσιών, τα οποία είναι διαθέσιμα στον δικτυακό τόπο του ECHA, παρέχονται υποστηρικτικά στις εταιρείες που καταρτίζουν κοινοποιήσεις ουσιών που περιέχονται σε αντικείμενα. Η κοινοποιούσα επιχείρηση παραμένει, ωστόσο, αποκλειστικά υπεύθυνη για την καταλληλότητα και την ορθότητα των πληροφοριών που περιλαμβάνονται στην κοινοποίηση. Τα προσυμπληρωμένα σύνολα δεδομένων της ουσίας περιλαμβάνουν τα ορθά αναγνωριστικά της ουσίας στις ενότητες 1.1 και 1.2, μαζί με σχετικές πληροφορίες ταξινόμησης στην ενότητα 2.1. Επισημαίνεται ότι παρά την παρουσία ορισμένων απαιτούμενων πληροφοριών στις προαναφερόμενες ενότητες του IUCLID, είναι απαραίτητο να εισαγάγετε περαιτέρω πληροφορίες όπως περιγράφεται στο κεφάλαιο 7 *Συμπλήρωση συνόλου δεδομένων στο IUCLID* του παρόντος εγχειριδίου (π.χ. τη νομική οντότητα στην ενότητα 1.1).

Ένα *Substance dataset* (Σύνολο δεδομένων ουσίας) είναι ένα αποθετήριο των διοικητικών και επιστημονικών δεδομένων για μια ουσία. Στο IUCLID, οι πληροφορίες προσδιορισμού μιας δεδομένης ουσίας ή ενός δεδομένου συστατικού ουσίας, όπως χημικές ονομασίες (ονομασία EK, ονομασία CAS, ονομασία κατά IUPAC, συνώνυμα, κ.λπ.), κωδικοί ταυτότητας (αριθμός ΕΚ, αριθμό CAS), μοριακές και συντακτικές πληροφορίες αποθηκεύονται ως *Reference substance* (Ουσία αναφοράς). Οι πληροφορίες στο *Substance dataset* (Σύνολο δεδομένων ουσίας) μπορούν να τροποποιηθούν: μπορείτε να προσθέσετε, να αφαιρέσετε ή να τροποποιήσετε πληροφορίες στο σύνολο δεδομένων. Αναλυτικότερες πληροφορίες σχετικά με την ουσία αναφοράς και τον τρόπο διαχείρισης ενός συνόλου δεδομένων ουσίας διατίθενται στο εγχειρίδιο *Κατάρτιση φακέλων καταχώρισης και PPORD* στη διεύθυνση [http://echa.europa.eu/manuals.](http://echa.europa.eu/manuals)

## <span id="page-11-0"></span>**6. Εισαγωγή συνόλου δεδομένων ουσίας στο IUCLID**

Για να δημιουργήσετε έναν φάκελο κοινοποίησης ουσίας που περιέχεται σε αντικείμενα στο IUCLID, πρέπει πρώτα να εισαγάγετε στην τοπική εγκατάσταση IUCLID το σύνολο δεδομένων ουσίας που μεταφορτώσατε προηγουμένως (βλ. κεφάλαιο 5).

Στη συνέχεια περιγράφεται βήμα προς βήμα ο τρόπος εισαγωγής του προσυμπληρωμένου συνόλου δεδομένων ουσίας που μεταφορτώσατε για την ουσία του καταλόγου υποψηφίων ουσιών που επιθυμείτε να κοινοποιήσετε στο IUCLID:

- 1. Στην αρχική σελίδα του IUCLID, κάντε κλικ στο εικονίδιο *Import* (Εισαγωγή)  $\biguplus_{n=1}^{\infty}$ , το οποίο θα ανοίξει τον *Import assistant* (Βοηθό εισαγωγής).
- 2. Στο παράθυρο του Βοηθού εισαγωγής, κάντε κλικ στο κουμπί *Add files* (Προσθήκη αρχείων). Θα ανοίξει ένα νέο παράθυρο.
- 3. Επιλέξτε το αρχείο συνόλου δεδομένων ουσίας (.i5z/.i6z) από τον φάκελο στον οποίο το αποθηκεύσατε κατά τη διαδικασία μεταφόρτωσης στον σκληρό σας δίσκο. Στη συνέχεια κάντε κλικ στο κουμπί *Open* (Άνοιγμα).
- 4. Πατήστε το κουμπί *Finish* (Τέλος) στο παράθυρο του Βοηθού εισαγωγής.
- 5. Όταν ολοκληρωθεί η εισαγωγή, εμφανίζεται ένα αναδυόμενο παράθυρο ειδοποίησης στην κάτω δεξιά γωνία της οθόνης του IUCLID. Μπορείτε να κάνετε κλικ σε αυτό ή στον κόκκινο κύκλο που αναβοσβήνει για να προβάλετε την *Background job console* (Κονσόλα εργασιών παρασκηνίου).
- 6. Αφού εισαχθεί το σύνολο δεδομένων ουσίας, μπορείτε να το ανακτήσετε από το ευρετήριο

Substance (Ουσία) κάνοντας κλικ στο κουμπί στην αρχική σελίδα του IUCLID.

7. Όλες οι διαθέσιμες ουσίες εμφανίζονται στον πίνακα περιήγησης στο αριστερό μέρος της οθόνης. Για να ανοίξετε το σύνολο δεδομένων σας κάντε διπλό κλικ ή δεξί κλικ πάνω σε αυτό και επιλέξτε *Open* (Άνοιγμα).

Για περισσότερες πληροφορίες σχετικά με τη λειτουργία εισαγωγής ανατρέξτε στο σύστημα βοήθειας του IUCLID.

Μετά την εισαγωγή του προσυμπληρωμένου συνόλου δεδομένων ουσίας στο IUCLID, μπορείτε τώρα να το συμπληρώσετε με περαιτέρω πληροφορίες, όπως εξηγείται στο επόμενο κεφάλαιο, προκειμένου να καταρτίσετε τον φάκελο κοινοποίησης SiA στο IUCLID.

## <span id="page-11-1"></span>**7. Συμπλήρωση συνόλου δεδομένων στο IUCLID**

Στο παρόν κεφάλαιο περιγράφονται οι πληροφορίες που πρέπει να παράσχετε μέσω των διαφόρων ενοτήτων του IUCLID προκειμένου να καταρτίσετε τον φάκελο κοινοποίησης ουσίας που περιέχεται σε αντικείμενα.

Κατά την εισαγωγή των δεδομένων σας μπορείτε να χρησιμοποιήσετε το σύστημα βοήθειας του IUCLID, το οποίο έχει ενσωματωθεί στην εφαρμογή. Για προβολή της βοήθειας, πατήστε το πλήκτρο F1 οπουδήποτε μέσα στην εφαρμογή και θα προβληθούν οι πιο συναφείς πληροφορίες στο παράθυρο βοήθειας.

Μετά τη μεταφόρτωση και την εισαγωγή ενός προσυμπληρωμένου συνόλου δεδομένων ουσίας για την ουσία σας, μπορείτε να τροποποιήσετε τις πληροφορίες στο σύνολο δεδομένων:

μπορείτε να προσθέσετε, να αφαιρέσετε ή να τροποποιήσετε πληροφορίες στο σύνολο δεδομένων. Το σύνολο δεδομένων θα χρησιμοποιηθεί για τη δημιουργία του φακέλου κοινοποίησης SiA στο IUCLID.

Στη συνέχεια περιγράφεται βήμα προς βήμα ο τρόπος συμπλήρωσης του προσυμπληρωμένου συνόλου δεδομένων ουσίας για την ουσία σας:

1. Ανακτήστε το σύνολο δεδομένων ουσίας που έχετε ήδη εισαγάγει στο IUCLID (βλ. κεφάλαιο

6), κάνοντας κλικ στο κουμπί *Substance* (Ουσία) στην αρχική σελίδα του IUCLID κάτω από την καρτέλα «Main tasks» (Κύριες εργασίες). Το σύνολο δεδομένων ουσίας εμφανίζεται στον πίνακα περιήγησης στο αριστερό μέρος της οθόνης [κάτω από την καρτέλα *Search* (Αναζήτηση)].

- 2. Ανοίξτε το σύνολο δεδομένων ουσίας κάνοντας διπλό κλικ ή κάνοντας δεξί κλικ και επιλέγοντας *Open* (Άνοιγμα).
- 3. Αφού ανοίξετε το σύνολο δεδομένων ουσίας, για να δείτε τον πίνακα περιεχομένων (TOC) που είναι συναφής με τον φάκελο κοινοποίησης SiA, κάντε κλικ στην καρτέλα *TOC* στον πίνακα περιήγησης και στη συνέχεια στο κουμπί του αναπτυσσόμενου μενού ( Σ) στη δεξιά πλευρά της καρτέλας TOC.
- 4. Επιλέξτε την επιλογή *REACH Notification of substance in article* (Κοινοποίηση ουσίας που περιέχεται σε αντικείμενα βάσει του κανονισμού REACH) από τον κατάλογο επιλογής των διαφόρων ειδών υποβολής και στη συνέχεια κάντε κλικ στο κουμπί *OK*.

#### <span id="page-13-0"></span>**Εικόνα 1: Επιλογή του υποδείγματος «Κοινοποίηση ουσίας που περιέχεται σε αντικείμενα βάσει του κανονισμού REACH» από τον κατάλογο επιλογής**

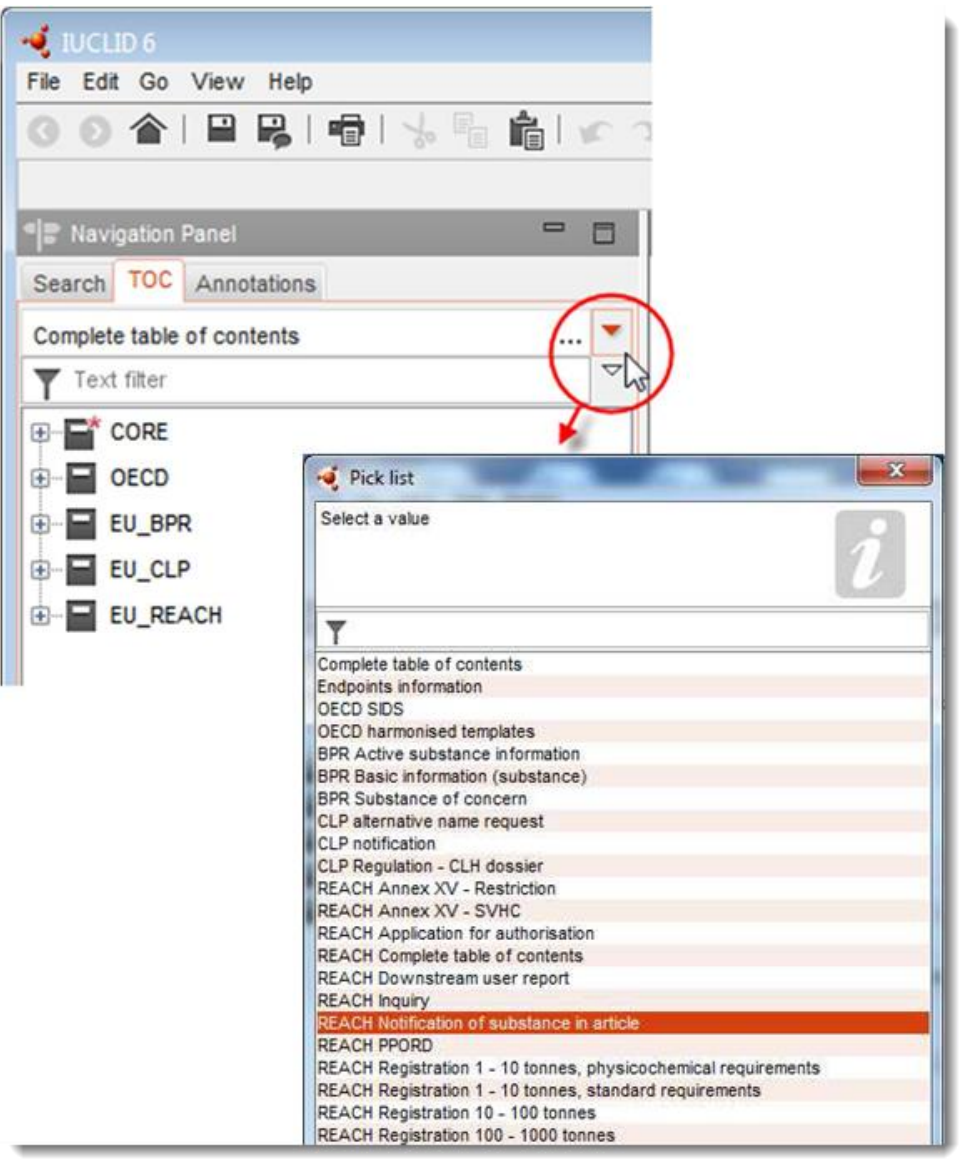

- 5. Οι συναφείς ενότητες φακέλου κοινοποίησης SiA εμφανίζονται τώρα στον πίνακα περιήγησης στο αριστερό μέρος της οθόνης. Οι ενότητες που περιλαμβάνουν υποχρεωτικές πληροφορίες προς συμπλήρωση επισημαίνονται με αστερίσκο ( $\blacksquare$ ).
- 6. Συμπληρώστε το σύνολο δεδομένων ουσίας ελέγχοντας και εισάγοντας τις απαιτούμενες πληροφορίες για μια κοινοποίηση SiA στο συγκεκριμένο σύνολο δεδομένων, σε κάθε ενότητα του IUCLID, όπως περιγράφεται λεπτομερώς στις επόμενες ενότητες του παρόντος κεφαλαίου. Οι ενότητες προβάλλονται με την ονομασία τους και την αρίθμηση που χρησιμοποιείται στο IUCLID.

Κατά τη συμπλήρωση των διαφόρων τμημάτων ενός συνόλου δεδομένων είναι σημαντικά τα εξής:

 όταν δημιουργείτε πολλές σειρές σε έναν πίνακα, πρέπει να συμπληρώνετε τις σχετικές πληροφορίες σε κάθε σειρά,

 όταν επιλέγεται το *other* (άλλο) σε έναν κατάλογο επιλογής, πρέπει να συμπληρώνεται το παρακείμενο πεδίο κειμένου,

<span id="page-14-0"></span>όταν ένα πεδίο συνδέεται με μια μονάδα, αυτό πρέπει να συμπληρώνεται.

## **7.1. Ενότητα 1 Γενικές πληροφορίες**

Στην ενότητα 1, *General information* (Γενικές πληροφορίες), του IUCLID παραθέστε τις πληροφορίες σχετικά με τον προσδιορισμό της ουσίας και την ταυτότητα του κοινοποιούντος, όπως απαιτείται δυνάμει του άρθρου 7 παράγραφος 4 του κανονισμού REACH, όπως εξηγείται κατωτέρω.

### <span id="page-14-1"></span>**7.1.1. Ενότητα 1.1 Προσδιορισμός**

Η ενότητα 1.1 περιλαμβάνει πληροφορίες σχετικά με την ταυτότητα του κοινοποιούντος, τον ρόλο στην αλυσίδα εφοδιασμού, τον προσδιορισμό της ουσίας και το είδος της ουσίας (αναφοράς).

Για να ολοκληρώσετε αυτή την ενότητα, ακολουθήστε τα εξής βήματα:

- 1. Στο πεδίο *Substance name* (Ονομασία ουσίας) πληκτρολογήστε την ονομασία της ουσίας του καταλόγου υποψήφιων ουσιών για την οποία καταρτίζετε τον φάκελο κοινοποίησης SiA.
- 2. Εάν συντρέχουν ζητήματα εμπιστευτικότητας όσον αφορά την ονομασία της ουσίας, πρέπει να συμπληρώσετε το πεδίο *Public name* (Δημόσια ονομασία). Σε αυτό το πεδίο πρέπει να συμπληρώσετε μια γενική ονομασία κατάλληλη για δημοσίευση, η οποία περιγράφει επαρκώς την ουσία.

Για περισσότερες πληροφορίες σχετικά με τη δημιουργία *public name* (δημόσιας ονομασίας) για μια ουσία προς χρήση σύμφωνα με τον κανονισμό REACH, ανατρέξτε στη διεύθυνση [http://echa.europa.eu/manuals.](http://echa.europa.eu/manuals)

3. Αντιστοιχίστε μια *Legal entity* (Νομική οντότητα) στο σύνολο δεδομένων της ουσίας που καταχωρίζετε, κάνοντας κλικ στο κουμπί (βλ. κεφάλαιο 2. *Νομική οντότητα*).

ΔΕΝ μπορείτε να ορίσετε *Third party representative* (Τρίτο ως αντιπρόσωπο) για κοινοποίηση ουσιών που περιέχονται σε αντικείμενα.

#### **Ρόλος στην αλυσίδα εφοδιασμού:**

4. Επιλέξτε το πλαίσιο ελέγχου *Manufacturer* (Παρασκευαστής) (για τον παραγωγό των αντικείμενων), *Importer* (Εισαγωγέας) (των αντικειμένων) ή *Only representative* (Αποκλειστικός αντιπρόσωπος) στην ενότητα αυτή ανάλογα με τον ρόλο σας στην αλυσίδα εφοδιασμού. Εάν είστε ταυτόχρονα παρασκευαστής και εισαγωγέας αντικείμενων που περιέχουν την ίδια ουσία του καταλόγου υποψήφιων ουσιών, επιλέξτε και τα δύο τετραγωνίδια: *Manufacturer* (Παρασκευαστής) και *Importer* (Εισαγωγέας).

#### **Προσδιορισμός ουσίας και είδος ουσίας:**

Οι πληροφορίες σχετικά με τον προσδιορισμό της ουσίας είναι προσυμπληρωμένες στο *Substance dataset* (Σύνολο δεδομένων ουσίας) που μεταφορτώσατε. Οι παρεχόμενες πληροφορίες επαρκούν για τον προσδιορισμό της ουσίας και δεν είναι απαραίτητη η παροχή περαιτέρω πληροφοριών. Εάν συμφωνείτε με τις προσυμπληρωμένες πληροφορίες, συνιστάται να παρακάμψετε αυτή την ενότητα.

Οι ακόλουθες πληροφορίες είναι προσυμπληρωμένες:

- Το πεδίο *Reference substance* (Ουσία αναφοράς) είναι συμπληρωμένο με την ονομασία της ουσίας αναφοράς και τον αριθμό ΕΚ/την ονομασία ΕΚ και/ή τον αριθμό CAS/την ονομασία CAS και/ή την ονομασία IUPAC.
- Το πεδίο *Type of substance* (Είδος ουσίας) είναι συμπληρωμένο (μονοσυστατική, πολυσυστατική ή UVCB).

Πέραν των ελάχιστων αυτών απαιτήσεων, έχετε τη δυνατότητα να παράσχετε επίσης όλες τις πληροφορίες που καθορίζονται στα τμήματα 2.1 έως 2.3.4 του παραρτήματος VI του κανονισμού REACH, όπως αναφέρεται στο άρθρο 7 παράγραφος 4 στοιχείο γ) του εν λόγω κανονισμού. Για τον σκοπό αυτό, ανατρέξτε στο εγχειρίδιο *Κατάρτιση φακέλων καταχώρισης και PPORD*.

Σε μια επικαιροποίηση κοινοποίησης που έχει υποβληθεί επιτυχώς (δηλαδή η κοινοποίηση έχει λάβει αριθμό αναφοράς) πρέπει πάντα να προσδιορίζεται ο αριθμός ΕΚ στην ενότητα *Reference substance* (Ουσία αναφοράς) της ενότητας 1.1 του IUCLID. Χρησιμοποιήστε τον αριθμό ΕΚ ή τον προσωρινό αριθμό ΕΚ που εκχωρήθηκε κατά την προηγούμενη επιτυχή υποβολή κοινοποίησης για τη συγκεκριμένη ουσία.

#### **Υπεύθυνος επικοινωνίας:**

5. Μπορείτε να προσθέσετε τα στοιχεία του ή των υπευθύνων επικοινωνίας για τη συγκεκριμένη ουσία στο πεδίο *Contact persons* (Υπεύθυνοι επικοινωνίας) από τους υπευθύνους που είχαν προσδιοριστεί σε προγενέστερο στάδιο (βλ. κεφάλαιο 4. *Υπεύθυνος* 

*επικοινωνίας*). Για να εισαγάγετε τα δεδομένα σας κάντε κλικ στο κουμπί .

- 6. Κάντε κλικ στο κουμπί της αλυσίδας <sup>δο</sup> για να επιλέξετε έναν υπεύθυνο επικοινωνίας από το ευρετήριό σας.
- 7. Για να αποθηκεύσετε τις πληροφορίες κάντε κλικ στο  $\blacksquare$  από το κύριο μενού.

### <span id="page-15-0"></span>**7.1.2. Ενότητα 1.2 Σύνθεση**

Η ενότητα 1.2 του IUCLID χρησιμοποιείται για την περιγραφή της ταυτότητας της ουσίας σε επίπεδο σύνθεσης. Στην ενότητα αυτή πρέπει να αναφέρονται η ταυτότητα, ο βαθμός καθαρότητας και η συγκέντρωση των συστατικών στην ουσία, συμπεριλαμβανομένων τυχόν προσμείξεων και πρόσθετων. Η κατάσταση και η μορφή της ουσίας πρέπει επίσης να προσδιορίζονται σε αυτή την ενότητα.

Οι πληροφορίες σχετικά με τη σύνθεση της ουσίας είναι προσυμπληρωμένες στο σύνολο δεδομένων ουσίας που μεταφορτώσατε. Οι παρεχόμενες πληροφορίες σχετικά με τη σύνθεση της ουσίας επαρκούν και δεν είναι απαραίτητη η παροχή περαιτέρω πληροφοριών. Εάν συμφωνείτε με τις προσυμπληρωμένες πληροφορίες, συνιστάται να παρακάμψετε αυτή την ενότητα. Ωστόσο, εάν διαθέτετε αναλυτικότερες πληροφορίες τις οποίες επιθυμείτε να παράσχετε, ακολουθήστε τις παρακάτω οδηγίες.

Οι ακόλουθες πληροφορίες είναι συνήθως προσυμπληρωμένες:

- Τα πεδία *Name* (Ονομασία), *Type of composition* (Είδος σύνθεσης) και *State/form* (Κατάσταση/μορφή) περιλαμβάνουν τις πληροφορίες που αφορούν την ονομασία και το είδος της σύνθεσης, καθώς και τη φυσική κατάσταση ή μορφή.
- Το πεδίο *Degree of purity* (Βαθμός καθαρότητας) είναι συμπληρωμένο εξ ορισμού με την τιμή ≤ 100 %.
- Όσον αφορά μονοσυστατικές ουσίες, το πεδίο *Constituents* (Συστατικά) περιλαμβάνει τις πληροφορίες που έχουν συμπληρωθεί στο πεδίο *Reference substance* (Ουσία αναφοράς) της ενότητας 1.1 «Προσδιορισμός».
- Το πεδίο *Typical concentration* (Τυπική συγκέντρωση) είναι προσυμπληρωμένο εξ ορισμού με την τιμή ≤ 100%.
- Όσον αφορά πολυσυστατικές ουσίες, το πεδίο *Constituents* (Συστατικά) περιλαμβάνει τις πληροφορίες προσδιορισμού των διαφόρων συστατικών.
- Το πεδίο *Concentration range* (Εύρος συγκέντρωσης) είναι συμπληρωμένο εξ ορισμού με τις τιμές > 10% και < 80 %.

Χρησιμοποιήστε αυτή την ενότητα για να αναφέρετε, εάν υπάρχουν, ορισμένες από τις πληροφορίες που απαιτούνται βάσει του άρθρου 7 παράγραφος 4 του κανονισμού REACH σχετικά με την ταυτότητα σε επίπεδο σύνθεσης της ουσίας που πρόκειται να κοινοποιηθεί.

Κάθε σύνολο δεδομένων ουσίας πρέπει να περιέχει τουλάχιστον μία σύνθεση η οποία αφορά την ουσία που πρόκειται να κοινοποιηθεί. Κάθε σύνθεση αποτελεί ένα νέο αρχείο στο IUCLID. Για να δημιουργήσετε νέο αρχείο και να συμπληρώσετε τις πληροφορίες σχετικά με τη σύνθεση της ουσίας σας, ανατρέξτε στο εγχειρίδιο *Κατάρτιση φακέλων καταχώρισης και PPORD*.

## <span id="page-16-0"></span>**7.1.3. Ενότητα 1.3 Αναγνωριστικά**

Στην ενότητα αυτή μπορείτε να προσθέσετε αναγνωριστικά για κανονιστικά προγράμματα. Ειδικότερα, η ενότητα αυτή θα πρέπει να χρησιμοποιείται για την αναφορά των παρακάτω αναγνωριστικών, εάν υπάρχουν: του αριθμού καταχώρισης REACH και του αριθμού κοινοποίησης ουσίας που περιέχεται σε αντικείμενα βάσει του κανονισμού REACH (σε περίπτωση επικαιροποίησης κοινοποίησης, βλέπε κατωτέρω).

Για να εισαγάγετε τα δεδομένα σας, πρέπει πρώτα να δημιουργήσετε ένα νέο αρχείο κάνοντας δεξί κλικ στο όνομα της ενότητας και επιλέγοντας ένα *new fixed record* (νέο μόνιμο αρχείο).

- 1. Πατήστε το κουμπί *Add* (Προσθήκη) για να προσθέσετε ένα νέο αναγνωριστικό στον πίνακα *Regulatory programme identifiers* (Αναγνωριστικά κανονιστικών προγραμμάτων).
- 2. Ανάλογα με το είδος της υποβολής, επιλέξτε το κατάλληλο αναγνωριστικό από τον κατάλογο επιλογής *Regulatory programme* (Κανονιστικό πρόγραμμα).
- 3. Εισαγάγετε τον σχετικό αριθμό στο πεδίο *ID* (Ταυτότητα). Ο αριθμός καταχώρισης REACH έχει την εξής μορφή: 01-XXXXXXXXXX-CC-XXXX.
- 4. Κάντε κλικ στο *OK* και θα εμφανιστούν στον πίνακα τα πρόσθετα αναγνωριστικά κανονιστικού προγράμματος.
- 5. Αν πρέπει να παράσχετε περισσότερα από ένα αναγνωριστικά προγράμματος, δημιουργήστε μια νέα γραμμή επαναλαμβάνοντας τα προηγούμενα βήματα.
- 6. Για να αποθηκεύσετε τις πληροφορίες κάντε κλικ στο  $\blacksquare$  από το κύριο μενού.

Οι εισαγωγείς αντικειμένων ενδέχεται να μην έχουν πρόσβαση σε αριθμό καταχώρισης των ουσιών που περιέχονται στο αντικείμενο. Οι παρασκευαστές αντικειμένων, οι οποίοι ενσωματώνουν οι ίδιοι στο αντικείμενο την ουσία του καταλόγου υποψήφιων ουσιών, πρέπει κατά κανόνα να έχουν πρόσβαση στον αριθμό καταχώρισης μέσω του δελτίου δεδομένων ασφαλείας (ΔΔΑ) της ουσίας. Ωστόσο, στην περίπτωση αυτή, ο παρασκευαστής του αντικειμένου θα πρέπει να επαληθεύσει ότι η χρήση του καλύπτεται από την καταχώριση, στην οποία περίπτωση απαλλάσσεται από την υποχρέωση κοινοποίησης.

#### **Για επικαιροποιήσεις κοινοποίησης:**

Στην ενότητα αυτή πρέπει να προσθέσετε τον αριθμό αναφοράς (αριθμός κοινοποίησης) που έχει ήδη χορηγηθεί στην ουσία σας, σε περίπτωση που επιθυμείτε να υποβάλετε επικαιροποίηση κοινοποίησης ουσίας που περιέχεται σε αντικείμενα, ακολουθώντας τα παραπάνω βήματα και λαμβάνοντας υπόψη τα ακόλουθα:

- Από τον κατάλογο επιλογής *Regulatory programme* (Κανονιστικό πρόγραμμα), επιλέξτε *REACH substance in article notification number* (Αριθμός κοινοποίησης ουσίας που περιέχεται σε αντικείμενο βάσει του κανονισμού REACH)·
- Επισημαίνεται ότι ο αριθμός κοινοποίησης έχει την εξής μορφή: 03-XXXXXXXXXX-CC-XXXX.

## <span id="page-17-0"></span>**7.2. Ενότητα 2 Ταξινόμηση και επισήμανση και αξιολόγηση ΑΒΤ**

Υπάρχουν δύο ενότητες στο IUCLID για την εισαγωγή πληροφοριών σχετικά με την ταξινόμηση και επισήμανση (C&L), η ενότητα «2.1 GHS» (ΠΕΣ) και η ενότητα «2.2 DSD - DPD». Επιπλέον, η ενότητα «2.3 Αξιολόγηση ΑΒΤ» σας επιτρέπει να αποθηκεύετε τα αποτελέσματα της αξιολόγησης ΑΒΤ που διενεργείται βάσει του κανονισμού REACH.

Το υποκεφάλαιο που ακολουθεί περιλαμβάνει σχετικές πληροφορίες για την κοινοποίηση SiA στην ενότητα 2.1 «Παγκοσμίως εναρμονισμένο σύστημα (ΠΕΣ)» του IUCLID. Για περισσότερες πληροφορίες σχετικά με την ενότητα αυτή και τις υποενότητές της στο IUCLID, ανατρέξτε στο εγχειρίδιο *Κατάρτιση φακέλων καταχώρισης και PPORD*.

### <span id="page-17-1"></span>**7.2.1. Ενότητα 2.1 Παγκοσμίως εναρμονισμένο σύστημα (ΠΕΣ)**

Οι πληροφορίες ταξινόμησης και επισήμανσης βρίσκονται στα προσυμπληρωμένα σύνολα δεδομένων ουσίας που είναι διαθέσιμα για μεταφόρτωση από την ιστοσελίδα του καταλόγου υποψήφιων ουσιών. Ως εκ τούτου, οι εν λόγω πληροφορίες είναι προσυμπληρωμένες στο σύνολο δεδομένων ουσίας που μεταφορτώσατε. Το εν λόγω σύνολο δεδομένων περιλαμβάνει επαρκείς πληροφορίες σχετικά με την ταξινόμηση και την επισήμανση. Ωστόσο, εάν επιθυμείτε να παράσχετε αναλυτικότερες πληροφορίες ή δεν διατίθεται σύνολο δεδομένων ουσίας για την ουσία που επιθυμείτε να κοινοποιήσετε, ακολουθήστε τις παρακάτω οδηγίες.

Μπορείτε να βρείτε υποστηρικτικές πληροφορίες για κάθε ουσία στον κατάλογο υποψήφιων προς αδειοδότηση ουσιών που προκαλούν πολύ μεγάλη ανησυχία στην ιστοσελίδα του ECHA κάνοντας κλικ στο κουμπί *Details* (Λεπτομέρειες) στη συγκεκριμένη σειρά ουσιών της ιστοσελίδας του καταλόγου υποψήφιων ουσιών: [http://echa.europa.eu/el/candidate-list](http://echa.europa.eu/el/candidate-list-table)[table](http://echa.europa.eu/el/candidate-list-table)

Οι πληροφορίες ταξινόμησης και επισήμανσης στα προσυμπληρωμένα σύνολα δεδομένων ουσίας ελήφθησαν από το παράρτημα VI του κανονισμού CLP, εφόσον ήταν διαθέσιμες: <http://echa.europa.eu/el/regulations/clp/legislation>

Πληροφορίες σχετικά με τον τρόπο συμπλήρωσης της ενότητας 2.1 του IUCLID διατίθενται στο εγχειρίδιο *Κατάρτιση φακέλων καταχώρισης και PPORD.*

## <span id="page-18-0"></span>**7.3. Ενότητα 3 Παρασκευή, χρήση και έκθεση**

### <span id="page-18-1"></span>**7.3.1. Ενότητα 3.2 Εκτιμώμενες ποσότητες**

Στην ενότητα αυτή έχετε τη δυνατότητα να παράσχετε πληροφορίες σχετικά με την ποσότητα της ουσίας του καταλόγου υποψήφιων ουσιών που περιέχεται στο αντικείμενο.

Για να εισαγάγετε πληροφορίες σχετικά με την ποσότητα, ακολουθήστε τα εξής βήματα:

- 1. Δημιουργήστε νέο αρχείο κάνοντας δεξί κλικ στο όνομα της ενότητας (3.2 Εκτιμώμενες ποσότητες) και επιλέξτε *New record* (Νέο αρχείο).
- 2. Συμπληρώστε το πεδίο *Year* (Έτος) με το ημερολογιακό έτος για το οποίο υπολογίστηκε η ποσότητα.
- 3. Στο πεδίο *Tonnages relevant for registration/notification of substances in articles* (Συναφής ποσότητα για την καταχώριση/κοινοποίηση ουσιών που περιέχονται σε αντικείμενα), αναγράψτε πληροφορίες για την ποσότητα (τόνοι/έτος) που είναι σχετικές με τα αντικείμενά σας:
- την ποσότητα της ουσίας του καταλόγου υποψήφιων ουσιών που περιέχεται στα εισαγόμενα αντικείμενα στο πεδίο *Tonnage imported in articles* (Ποσότητα στα εισαγόμενα αντικείμενα)

και/ή

 την ποσότητα της ουσίας του καταλόγου υποψήφιων ουσιών που περιέχεται στα παραγόμενα αντικείμενα στο πεδίο *Tonnage in produced articles* (Ποσότητα στα παραγόμενα αντικείμενα).

Μπορείτε να υπολογίσετε και να παράσχετε (και για τις δύο περιπτώσεις που αναφέρονται ανωτέρω) τη συνολική ποσότητα της ουσίας του καταλόγου υποψήφιων ουσιών που περιέχεται στα αντικείμενα. Στο έγγραφο *Καθοδήγηση σχετικά με τις απαιτήσεις για ουσίες σε αντικείμενα* που είναι διαθέσιμο στη διεύθυνση http://echa.europa.eu/el/guidance-documents/guidance-onreach μπορείτε να βρείτε συμβουλές σχετικά με τον τρόπο εκτέλεσης των υπολογισμών.

4. Για να αποθηκεύσετε τις πληροφορίες κάντε κλικ στο κουμπί από το κύριο μενού.

Όσον αφορά αντικείμενα που παρασκευάζονται/εισάγονται επί τουλάχιστον τρία συναπτά έτη, η ποσότητα που αναφέρεται πρέπει να αντιστοιχεί στη μέση ποσότητα που παρασκευάστηκε/εισήχθη στη διάρκεια και των τριών πλήρων ετών (ή στον μέσο όρο δύο πλήρων ετών εάν το αντικείμενο παρασκευάστηκε/εισήχθη για δύο πλήρη έτη). Διαφορετικά, η ποσότητα θα υπολογιστεί βάσει του προηγουμένου ημερολογιακού έτους μόνο και δεν θα υπολογιστεί ο μέσος όρος.

Σε περίπτωση που η παρασκευή/εισαγωγή του αντικείμενου ξεκινά το τρέχον έτος και αναμένεται ότι ο παρασκευαστής/εισαγωγέας του αντικείμενου θα υπαχθεί στην υποχρέωση κοινοποίησης (έχει σημειωθεί ή θα σημειωθεί υπέρβαση του ορίου του 1 τόνου), συνιστάται να προβείτε σε κοινοποίηση μόλις επιτευχθεί το όριο του 1 τόνου. Στην περίπτωση αυτή, αναφέρετε την αναμενόμενη ποσότητα για ολόκληρο το έτος.

Έχετε τη δυνατότητα να επισημάνετε την ποσότητα που έχετε παράσχει στην ενότητα αυτή ως εμπιστευτική. Στην περίπτωση αυτή πρέπει να παράσχετε αιτιολόγηση ακολουθώντας τα εξής βήματα:

- 1. Για να προσθέσετε ένδειξη εμπιστευτικότητας στην ενότητα αυτή, στο πάνω μέρος της ενότητας κάντε κλικ στο κουμπί που υποδηλώνει ότι δεν έχει οριστεί ένδειξη ...
- 2. Στο παράθυρο ορισμού ενδείξεων εμπιστευτικότητας, κάντε κλικ στο κουμπί του αναπτυσσόμενου μενού ▼ για να ανοίξετε τον κατάλογο επιλογής. Επιλέξτε από τον κατάλογο έναν από τους λόγους εμπιστευτικότητας: *CBI* (Εμπιστευτικές επιχειρηματικές πληροφορίες), *IP* (Πνευματική ιδιοκτησία) ή *No PA* (Μη διαθέσιμες στο κοινό).
- 3. Εισαγάγετε την απαιτούμενη αιτιολόγηση στο πεδίο *Justification* (Αιτιολόγηση), το οποίο είναι πεδίο ελεύθερου κειμένου. Αφού οριστεί η εμπιστευτικότητα, το εικονίδιο ένδειξης στην

ενότητα αυτή θα εμφανίζεται ως ένδειξη εμπιστευτικότητας ( ).

4. Για να αποθηκεύσετε τις πληροφορίες κάντε κλικ στο κουμπί από το κύριο μενού.

Για περισσότερες πληροφορίες σχετικά με την επισήμανση πληροφοριών ως εμπιστευτικών, ανατρέξτε στο εγχειρίδιο σχετικά με τα αιτήματα εμπιστευτικότητας και τη διάδοση, το οποίο είναι διαθέσιμο στη διεύθυνση [http://echa.europa.eu/manuals.](http://echa.europa.eu/manuals)

### <span id="page-19-0"></span>**7.3.2. Ενότητα 3.3 Εγκαταστάσεις**

Μόνο οι παρασκευαστές αντικειμένων υποχρεούνται να καταχωρίσουν τις εγκαταστάσεις παραγωγής των αντικειμένων τους. Οι εισαγωγείς αντικειμένων δεν χρειάζεται να συμπληρώσουν αυτές τις πληροφορίες.

Για να εισαγάγετε τα δεδομένα σας, δημιουργήστε ένα νέο αρχείο κάνοντας δεξί κλικ στο όνομα της ενότητας (3.3 Εγκαταστάσεις) και επιλέγοντας *New record* (Νέο αρχείο). Για να συμπεριλάβετε μια εγκατάσταση παραγωγής στο αρχείο αυτό, δημιουργήστε πρώτα μια εγκατάσταση χρησιμοποιώντας την ίδια *Legal entity* (Νομική οντότητα) που χρησιμοποιήσατε για τη δημιουργία του συνόλου δεδομένων (βλ. κεφάλαιο 3 *Εγκαταστάσεις νομικής οντότητας*). Για να προσδιορίσετε τις πληροφορίες σχετικά με τις εγκαταστάσεις παραγωγής των αντικείμενων σας, μπορείτε να δημιουργήσετε πολλά αρχεία (ένα για κάθε εγκατάσταση) και καθένα από αυτά πρέπει να αντιστοιχιστεί με μία από τις υπάρχουσες *Legal entity sites*

(Εγκαταστάσεις νομικής οντότητας) μέσω του κουμπιού της αλυσίδας  $|{\cal Q}$ . Κατά την αναφορά της εγκατάστασης παραγωγής, η χώρα αναμένεται να είναι η ίδια με τη χώρα της υποβάλλουσας *Legal entity* (Nομικής οντότητας).

## <span id="page-19-1"></span>**7.3.3. Ενότητα 3.5 Πληροφορίες σχετικά με τη χρήση και την έκθεση**

Η ενότητα 3.5 αποτελείται από διάφορες υποενότητες οι οποίες αντιστοιχούν στα διαφορετικά στάδια του κύκλου ζωής μιας ουσίας. Στο πλαίσιο κοινοποίησης ουσίας που περιέχεται σε αντικείμενα, πρέπει να συμπληρώνεται μόνο η υποενότητα 3.5.6 *Διάρκεια ζωής*. Σε αυτή την υποενότητα πρέπει να περιγράψετε το ή τα αντικείμενα και τη ή τις χρήσεις του.

Συνιστάται να ακολουθήσετε τις αρχές που επεξηγούνται στο έγγραφο *Καθοδήγηση σχετικά με τις απαιτήσεις πληροφοριών και την αξιολόγηση χημικής ασφάλειας,* κεφάλαιο R.12: *Περιγραφή χρήσης* (διαθέσιμο στη διεύθυνση [http://echa.europa.eu/el/guidance-documents/guidance-on](http://echa.europa.eu/el/guidance-documents/guidance-on-information-requirements-and-chemical-safety-assessment)[information-requirements-and-chemical-safety-assessment\)](http://echa.europa.eu/el/guidance-documents/guidance-on-information-requirements-and-chemical-safety-assessment).

## <span id="page-19-2"></span>**7.3.3.1. Ενότητα 3.5.6 Διάρκεια ζωής**

Τα βήματα που περιγράφονται κατωτέρω δείχνουν τον τρόπο συμπλήρωσης των διαφόρων πεδίων. Για αναλυτικές πληροφορίες σχετικά με το αναμενόμενο περιεχόμενο κάθε πεδίου κάντε κλικ στο κουμπί βοήθειας.

1. Κάντε δεξί κλικ στο πεδίο *Service life* (Διάρκεια ζωής) και επιλέξτε *New record* (Νέο αρχείο). Δημιουργείται αρχείο για τη διάρκεια ζωής. Όταν δημιουργείτε νέο αρχείο μπορείτε να το μετονομάσετε πατώντας το πλήκτρο F2 και εισάγοντας, όπως απαιτείται (πρβλ. τα παραδείγματα που ακολουθούν), την ονομασία που δίδεται στο κάθε αντικείμενο ή στην κάθε χρήση του αντικειμένου που επιθυμείτε να περιγράψετε.

Μπορείτε να δημιουργήσετε πολλά αρχεία για τη διάρκεια ζωής εάν είναι απαραίτητο.

Εν γένει, συνιστάται να περιγράφονται χωριστά [δηλαδή σε διαφορετικά αρχεία *Service life* (Διάρκεια ζωής)] τα διάφορα αντικείμενα που περιέχουν την ίδια ουσία του καταλόγου υποψήφιων ουσιών. Παρόμοια αντικείμενα πρέπει ωστόσο να ομαδοποιούνται και οι πληροφορίες να παρέχονται σε ένα μόνο αρχείο. Για τον σκοπό αυτό, θα πρέπει να αποφασίσετε ποια αντικείμενα είναι αρκετά παρόμοια ώστε να περιγραφούν από κοινού. Αυτό μπορεί να γίνει βάσει, ιδίως, όλων των ακόλουθων προϋποθέσεων:

- τα αντικείμενα έχουν την ίδια χρήση/λειτουργία· και
- η ουσία του καταλόγου υποψήφιων ουσιών έχει την ίδια τεχνική λειτουργία· και
- η ουσία του καταλόγου υποψήφιων ουσιών βρίσκεται στο ίδιο (αναπόσπαστο) μέρος/υλικό του αντικειμένου· και
- οι συνθήκες χρήσης των αντικειμένων αναμένεται να είναι παρόμοιες.

**Παράδειγμα 1**: Η ουσία του καταλόγου υποψήφιων ουσιών περιέχεται στο μονό κάθισμα και στην πλάτη μιας καρέκλας. Το κάθισμα και η πλάτη αποτελούν αντικείμενο που έχει κατασκευαστεί από πλαστικό υλικό. Το αντικείμενο υπάρχει σε διάφορα σχέδια, μεγέθη και χρώματα. Οι παραλλαγές αυτές πρέπει ωστόσο να θεωρούνται ίδιο «είδος αντικειμένου». Τα αντικείμενα που διαφέρουν μόνο ως προς το σχέδιο, το μέγεθος ή το χρώμα μπορούν να ομαδοποιηθούν στο ίδιο αρχείο *Service life* (Διάρκεια ζωής).

**Παράδειγμα 2**: Η ουσία του καταλόγου υποψήφιων ουσιών χρησιμοποιείται ως παράγοντας αδιαβροχοποίησης σε υφάσματα που είναι κατασκευασμένα από ίνες πολυεστέρα. Στη μία περίπτωση η ουσία χρησιμοποιείται σε πολύ χαμηλή συγκέντρωση σε υφάσματα που προορίζονται για είδη καθημερινής ένδυσης, όπου αναμένεται συχνή επαφή με το δέρμα και τακτικό καθάρισμα με εκλύσεις στο περιβάλλον, π.χ. κατά τη διάρκεια πλύσεων. Στην άλλη περίπτωση η ουσία χρησιμοποιείται σε υψηλή συγκέντρωση σε υφάσματα που χρησιμοποιούνται για την παραγωγή ιστίων σκαφών, όπου αναμένεται περιορισμένη επαφή με το δέρμα και όχι τακτικό καθάρισμα. Ωστόσο, κατά τη χρήση σημειώνονται εκλύσεις στο περιβάλλον. Τα αντικείμενα αυτά δεν θα πρέπει να ομαδοποιηθούν στο ίδιο αρχείο *Service life* (Διάρκεια ζωής), διότι οι χρήσεις/λειτουργίες και οι συνθήκες χρήσης τους διαφέρουν, γεγονός που σημαίνει ότι δεν πληρούνται όλες οι παραπάνω προϋποθέσεις.

Τα ακόλουθα είδη αντικειμένων, κατά περίπτωση, θα πρέπει να περιγράφονται σε χωριστά αρχεία *Service life* (Διάρκεια ζωής):

- αντικείμενα που χρησιμοποιούν μόνο εργαζόμενοι·
- αντικείμενα που παρουσιάζουν υψηλή πιθανότητα έκλυσης της ουσίας του καταλόγου υποψήφιων ουσιών κατά τη χρήση.
- 2. Στο πεδίο *Registration/Notification status for the use* (Κατάσταση καταχώρισης/κοινοποίησης για τη χρήση), κάντε κλικ στο κουμπί του αναπτυσσόμενου μενού ( ) και επιλέξτε από τον κατάλογο επιλογής: *use of substance in articles notified according to REACH Article 7(2)* (χρήση ουσίας σε αντικείμενα η οποία κοινοποιείται σύμφωνα με το άρθρο 7 παράγραφος 2 του κανονισμού REACH). Στη συνέχεια κάντε κλικ στο *OK*. Η επιλογή αυτή θα περιορίσει τον κατάλογο των πεδίων προς συμπλήρωση.

Πράγματι, για την κοινοποίηση ουσίας που περιέχεται σε αντικείμενα δεν είναι συναφή όλα τα πεδία που εμφανίζονται αρχικά κατά τη δημιουργία ενός αρχείου *Service life* (Διάρκεια ζωής).

- 3. Δώστε έναν *Service life number* (Αριθμό διάρκειας ζωής) για το αρχείο της διάρκειας ζωής, εάν το κρίνετε χρήσιμο.
- 4. Δώστε μια service life name (ονομασία διάρκειας ζωής) (ή την ονομασία/χρήση του αντικειμένου σας). Εισαγάγετε στο πεδίο *Service life name* (Ονομασία διάρκειας ζωής) μια σύντομη ονομασία. Η ονομασία πρέπει να είναι συνοπτική αλλά περιγραφική του συγκεκριμένου αντικειμένου που περιγράφετε και της χρήσης του, π.χ. μονωτικό στοιχείο, καλώδια υπολογιστή κ.λπ.
- 5. Περιγράψτε περαιτέρω το αντικείμενο και τη ή τις χρήσεις του. Στο πεδίο *Further description of use* (Περαιτέρω περιγραφή χρήσης), αναφέρετε περαιτέρω πληροφορίες σχετικά με το αντικείμενο και τη ή τις χρήσεις του.

Συμπληρώστε την ενότητα αυτή συμπεριλαμβάνοντας, για παράδειγμα, τις ακόλουθες πληροφορίες:

- περιγραφή του αντικειμένου και των διαφόρων (αναπόσπαστων) μερών/υλικών του, κατά περίπτωση·
- πληροφορίες σχετικά με το ή τα μέρη/υλικά στα οποία περιέχεται η ουσία του καταλόγου υποψήφιων ουσιών και τη μέγιστη συγκέντρωσή της (β/β)· ακριβής τεχνική λειτουργία της ουσίας του καταλόγου υποψήφιων ουσιών στο αντικείμενο ή στο ή στα μέρη/υλικά του αντικειμένου·
- περιγραφή όλων των διαφορετικών προβλεπόμενων «χρήσεων» στη διάρκεια ζωής (π.χ. μεταποίηση σε τελικό αντικείμενο (για ημικατεργασμένα αντικείμενα), εγκατάσταση, συντήρηση και χρήση του τελικού αντικειμένου, διάθεση). Επισημάνετε στο μέτρο του δυνατού πού αναμένονται εκλύσεις·
- αναφέρετε αν το αντικείμενο προορίζεται να χρησιμοποιηθεί από ευάλωτους πληθυσμούς (π.χ. μωρά, παιδιά, εγκύους)·
- σε περίπτωση που ομαδοποιείτε παρόμοια αντικείμενα, συνιστάται να περιγράψετε τα διαφορετικά χαρακτηριστικά αυτών των αντικειμένων.

#### **Παράδειγμα 3**: Μονό κάθισμα και πλάτη καρέκλας από πλαστικό

Το αντικείμενο είναι ένα μονό κάθισμα και μια πλάτη καρέκλας που έχει κατασκευαστεί από πολυπροπυλένιο (ΡΡ). Περιέχει 3% β/β μιας ουσίας του καταλόγου υποψήφιων ουσιών, η οποία χρησιμοποιείται ως επιβραδυντικό φλόγας. Η καρέκλα, και ως εκ τούτου το κάθισμα και η πλάτη, προορίζεται κυρίως για εσωτερική χρήση, αλλά ενδέχεται να χρησιμοποιηθεί μερικώς και σε εξωτερικό χώρο. Όταν κάποιος κάθεται στην καρέκλα, το πλαστικό αντικείμενο έρχεται σε επαφή με το δέρμα ή τα ρούχα.

Εάν το αντικείμενο εκτεθεί σε θερμότητα ή φλόγα, το χρησιμοποιούμενο ΡΡ μπορεί να καεί και να λιώσει και παράγει ισχυρή εξώθερμη αντίδραση καύσης. Η ουσία του καταλόγου των υποψήφιων ουσιών προστίθεται στο ΡΡ για να εμποδίσει την καύση του.

#### **Παράδειγμα 4**: Αγωγός αποχέτευσης

Το αντικείμενο είναι ένας αγωγός αποχέτευσης κατασκευασμένος από πολυβινυλοχλωρίδιο (PVC). Ο αγωγός αποχέτευσης από PVC περιέχει 1% β/β μιας ουσίας του καταλόγου υποψήφιων ουσιών, η οποία χρησιμοποιήθηκε ως σταθεροποιητής θερμότητας κατά την παρασκευή του αγωγού. Ο χειρισμός και η τοποθέτηση του αγωγού θα πραγματοποιηθεί από τους

εργαζόμενους. Προορίζεται για χρήση σε εξωτερικό χώρο. Ο αγωγός έρχεται σε επαφή με το έδαφος και με λύματα από κατοικίες/κτίρια και βιομηχανικές εγκαταστάσεις και, ως εκ τούτου, η ουσία του καταλόγου υποψήφιων ουσιών μπορεί να απελευθερωθεί στο περιβάλλον.

Η ουσία του καταλόγου υποψήφιων ουσιών χρησιμοποιείται για την πρόληψη της υποβάθμισης του PVC λόγω επίδρασης της θερμότητας κατά την κατασκευή και τη μεταποίηση.

#### **Παράδειγμα 5**: Ημικατεργασμένο ύφασμα

Το αντικείμενο είναι ένα ημικατεργασμένο ύφασμα από ίνες πολυεστέρα. Περιέχει 3% β/β μιας ουσίας που περιλαμβάνεται στον κατάλογο υποψήφιων ουσιών και χρησιμοποιείται ως επιβραδυντικό φλόγας. Το ύφασμα θα υποστεί περαιτέρω κατεργασία στο πλαίσιο των εργασιών τελικής επεξεργασίας, μεταξύ των οποίων συγκαταλέγονται διαδικασίες πλύσης και/ή σκλήρυνσης υπό υψηλή θερμοκρασία. Αναμένονται εκλύσεις στο περιβάλλον από τις διαδικασίες αυτές, καθώς και το ενδεχόμενο εισπνοής ατμών και σωματιδίων από τους εργαζομένους.

Το κατεργασμένο ύφασμα χρησιμοποιείται για την παραγωγή ειδών ένδυσης και υφασμάτων οικιακής χρήσης. Αναμένονται περαιτέρω εκλύσεις στο περιβάλλον κατά την πλύση αυτών των τελικών αντικείμενων. Αναμένεται επαφή με το δέρμα κατά τη χρήση του ρούχου. Εισπνοή σωματιδίων ή ατμών που απελευθερώνονται κατά τη χρήση του τελικού αντικειμένου, ιδίως από υφάσματα οικιακής χρήσης με μεγάλη επιφάνεια.

#### **Παράδειγμα 6**: Μονωμένα ηλεκτρικά καλώδια σε τηλεόραση

Τα αντικείμενα είναι μονωμένα ηλεκτρικά καλώδια τα οποία περιέχονται σε εισαγόμενη τηλεόραση. Τα μονωμένα ηλεκτρικά καλώδια κατασκευάστηκαν με μόνωση του χάλκινου σύρματος, μέσω εξώθησης, χρησιμοποιώντας υγρό μείγμα PVC το οποίο περιέχει 10% β/β της ουσίας του καταλόγου υποψήφιων ουσιών. Η ουσία του καταλόγου υποψήφιων ουσιών χρησιμοποιείται ως πλαστικοποιητής και η μέγιστη συγκέντρωσή της στα μονωμένα καλώδια είναι 4% β/β.

Τα μονωμένα σύρματα που περιέχουν την ουσία του καταλόγου υποψήφιων ουσιών στην τηλεόραση ομαδοποιήθηκαν διότι είναι παρόμοια, παρότι οι διάμετροι και οι κωδικοί χρωμάτων μπορεί να διαφέρουν και είναι δεσμοποιημένα σε καλώδια.

Κατά τη διάθεση, η τηλεόραση πρέπει να αντιμετωπίζεται ως ηλεκτρονικό απόβλητο το οποίο περιλαμβάνει τα μονωμένα ηλεκτρικά καλώδια στο εσωτερικό του.

- 6. Στην περίπτωση που αναφέρονται πολλές συνθέσεις της ουσίας του καταλόγου υποψήφιων ουσιών στην ενότητα 1.2 (βλ. υποκεφάλαιο 7.1.2), μπορείτε να συνδέσετε τις συνθέσεις που σχετίζονται με τη συγκεκριμένη χρήση στον πίνακα *Related composition* (Σχετική σύνθεση) κάνοντας κλικ στο κουμπί *Add* (Προσθήκη) και επιλέγοντας τη σχετική σύνθεση (ή συνθέσεις).
- 7. Αναφέρετε από ποιον προβλέπεται να χρησιμοποιηθεί το αντικείμενο. Στο πεδίο *Article used by* (Χρήση αντικειμένου από), αναφέρετε αν το αντικείμενο προβλέπεται να χρησιμοποιηθεί από *workers* (εργαζομένους) ή από *consumers* (καταναλωτές) (δηλαδή από το ευρύ κοινό) κάνοντας κλικ στο κουμπί του αναπτυσσόμενου μενού (▼). Δεν θα πρέπει να επιλέγετε και *workers* (εργαζόμενους) και *consumers* (καταναλωτές) σε ένα αρχείο για τη διάρκεια ζωής.

Αντικείμενο που προβλέπεται να χρησιμοποιηθεί από καταναλωτές (π.χ. βίδα, σφυρί) μπορεί να χρησιμοποιηθεί και από εργαζομένους. Αρκεί να επισημάνετε τα αντικείμενα αυτά ως αντικείμενα που θα χρησιμοποιηθούν από καταναλωτές εάν οι συνθήκες χρήσης είναι κατά κανόνα οι ίδιες.

8. Στο πεδίο *Article category (AC)* (Κατηγορία αντικειμένου) πρέπει να επιλέξετε το είδος του ή των αντικειμένων στα οποία έχει ενσωματωθεί η ουσία του καταλόγου υποψήφιων ουσιών από έναν κατάλογο τυποποιημένων κατηγοριών αντικειμένων (π.χ. αντικείμενα από ξύλο, αντικείμενα από πλαστικό). Σε περίπτωση αντικειμένου με πολλά (αναπόσπαστα) μέρη/υλικά (π.χ. βαμμένος συνδετήρας), επιλέξτε την κατηγορία αντικειμένου που περιγράφει το μέρος του αντικειμένου στο οποίο περιέχεται η ουσία του καταλόγου υποψήφιων ουσιών. Επιλέξτε την κατηγορία αντικειμένου από τον κατάλογο επιλογής κάνοντας κλικ στο κουμπί του αναπτυσσόμενου μενού ( $\nabla$ ).

Οι κατηγορίες αντικειμένων παρατίθενται στον πίνακα R.12-14 στο προσάρτημα R.12.4 του εγγράφου *Καθοδήγηση σχετικά με τις απαιτήσεις πληροφοριών και την αξιολόγηση χημικής ασφάλειας*, κεφάλαιο R.12: *Περιγραφή χρήσης*. Ο πίνακας περιλαμβάνει επίσης επεξηγήσεις και παραδείγματα, καθώς και κατάλληλα κεφάλαια TARIC, για ορισμένες κατηγορίες αντικειμένων.

Εάν δεν μπορείτε να εντοπίσετε κατάλληλη κατηγορία αντικειμένου (ή επιθυμείτε να είστε πιο συγκεκριμένοι), επιλέξτε *AC0: Other* (Άλλο) και παράσχετε επεξήγηση στο παρακείμενο πεδίο. Κατά περίπτωση, μπορείτε να επιλέξετε έναν κωδικό (και την αντίστοιχη διατύπωση) από το σύστημα TARIC

[\(http://ec.europa.eu/taxation\\_customs/dds2/taric/taric\\_consultation.jsp?Lang=el&callbackuri=](http://ec.europa.eu/taxation_customs/dds2/taric/taric_consultation.jsp?Lang=el&callbackuri=CBU-1) [CBU-1\)](http://ec.europa.eu/taxation_customs/dds2/taric/taric_consultation.jsp?Lang=el&callbackuri=CBU-1).

Καταρχήν, τα αντικείμενα που συναρμολογούνται ή συνενώνονται παραμένουν αντικείμενα. Ως εκ τούτου, οι κατηγορίες αντικειμένων AC1 έως AC3 συνιστάται να χρησιμοποιούνται σε συνδυασμό με τις συναφείς κατηγορίες αντικειμένων που βασίζονται σε υλικά, AC4 έως AC13 ή AC0.

- 9. Περιγράψτε τη χρήση των αντικειμένων από τη σκοπιά της έκλυσης στο περιβάλλον.
	- i. Δημιουργήστε μια *Contributing activity / technique for the environment* (Συμβάλλουσα δραστηριότητα / τεχνική για το περιβάλλον) κάνοντας κλικ στο κουμπί $\Theta$ .
	- ii. Στο πεδίο *Name of activity / technique* (Ονομασία δραστηριότητας / τεχνικής) περιγράψτε συνοπτικά και με δικά σας λόγια τη χρήση των αντικειμένων από περιβαλλοντική άποψη.
	- iii. Στο πεδίο *Environmental release category (ERC)* (Κατηγορία έκλυσης στο περιβάλλον), επιλέξτε από τον τυποποιημένο κατάλογο κατηγοριών έκλυσης στο περιβάλλον (ERC) αυτές που περιγράφουν καλύτερα τη χρήση των αντικειμένων, κάνοντας κλικ στο κουμπί του αναπτυσσόμενου μενού (▼). Παρέχεται η δυνατότητα να επιλέξετε πολλές ERC, εφόσον αυτό κρίνεται σκόπιμο.

Θα βρείτε τον κατάλογο των ERC, μαζί με επεξηγήσεις και παραδείγματα, στους πίνακες R.12- 12 και R.12-13 του εγγράφου *Καθοδήγηση σχετικά με τις απαιτήσεις πληροφοριών και την αξιολόγηση χημικής ασφάλειας, Κεφάλαιο R.12: Περιγραφή χρήσης* (βλ. προσάρτημα R.12.4.). Ανατρέξτε επίσης στο σχήμα R.12.7 στο εν λόγω προσάρτημα για ένα διάγραμμα αποφάσεων για την αντιστοίχιση ERC.

Εάν τα αντικείμενα που περιγράφονται σε μια χρήση έχουν διαφορετικές συνθήκες χρήσης από περιβαλλοντική άποψη, αυτό μπορεί να επισημανθεί δημιουργώντας πολλές *contributing activities/techniques for the environment* (συμβάλλουσες δραστηριότητες/τεχνικές για το περιβάλλον). Πρόσθετες συμβάλλουσες δραστηριότητες μπορούν να δημιουργηθούν κάνοντας κλικ στο κουμπί $\left.\lbrack\begin{array}{c}\oplus\end{array}\right\rbrack$ 

10.Περιγράψτε τη χρήση των αντικειμένων από την άποψη της έκθεσης όσον αφορά την ανθρώπινη υγεία.

- Εάν έχετε επισημάνει ότι το **αντικείμενό σας χρησιμοποιείται από καταναλωτές** στο πεδίο *Article used by* (Χρήση αντικειμένου από), έχετε τη δυνατότητα να δημιουργήσετε *Contributing activity / technique for consumers* (Συμβάλλουσα δραστηριότητα / τεχνική για καταναλωτές)·
- εάν έχετε επισημάνει ότι το **αντικείμενό σας χρησιμοποιείται από εργαζομένους** στο πεδίο Article used by (Χρήση αντικειμένου από), έχετε τη δυνατότητα να δημιουργήσετε Contributing activity / technique for workers (Συμβάλλουσα δραστηριότητα / τεχνική για εργαζόμενους).

Για τη δημιουργία συμβαλλουσών δραστηριοτήτων/τεχνικών κάντε κλικ στο κουμπί  $\circledast$ .

- i. Στο πεδίο *Name of activity / technique* (Ονομασία δραστηριότητας / τεχνικής) περιγράψτε συνοπτικά και με δικά σας λόγια τη συγκεκριμένη χρήση του αντικειμένου από την άποψη της έκθεσης όσον αφορά την ανθρώπινη υγεία.
- ii. Εάν επιλέξατε *consumers* (καταναλωτές) στο πεδίο *article used by* (χρήση αντικειμένου από) στην ενότητα *Article category (AC)* (Κατηγορία αντικειμένου), επιλέξτε από τον τυποποιημένο κατάλογο κατηγοριών αντικειμένων στο μενού επιλογής την κατηγορία ή τις κατηγορίες που περιγράφουν καλύτερα το αντικείμενο από την άποψη της έκθεσης (π.χ. AC6a -αντικείμενα από δέρμα, αντικείμενα μεγάλης επιφάνειας) κάνοντας κλικ στο κουμπί του αναπτυσσόμενου μενού ( ). Εάν δεν μπορείτε να εντοπίσετε κατάλληλη κατηγορία αντικειμένου, επιλέξτε *AC0: Other* (Άλλο) και παράσχετε επεξήγηση στο παρακείμενο πεδίο.
- iii. Εάν επιλέξατε *workers* (εργαζόμενοι) στο πεδίο *article used by* (χρήση αντικειμένου από) στην ενότητα *Process categories (PROC)* (Κατηγορίες διαδικασίας), επιλέξτε από τον τυποποιημένο κατάλογο κατηγοριών διαδικασίας στο μενού επιλογής την κατάλληλη κατηγορία (ή κατηγορίες) κάνοντας κλικ στο κουμπί του αναπτυσσόμενου μενού ( ), π.χ. *PROC 21:Low energy manipulation of substances bound in materials and/or articles* (PROC 21: Χειρισμός χαμηλής ενέργειας ουσιών που είναι δεσμευμένες σε υλικά και/ή αντικείμενα).
- iv. Εάν καμία από τις συγκεκριμένες κατηγορίες PROC δεν είναι συναφής, μπορείτε να επιλέξετε το τετραγωνίδιο *PROC0: Other* (Άλλο) και να περιγράψετε με δικά σας λόγια στο παρακείμενο πεδίο τις προβλεπόμενες εργασίες, τις τεχνικές εφαρμογής ή τα είδη διαδικασίας.

Μια κατηγορία διαδικασίας για αντικείμενα που χρησιμοποιούνται από εργαζομένους περιγράφει τις εργασίες, τις τεχνικές εφαρμογής ή τα είδη διαδικασίας που ορίζονται από επαγγελματική άποψη. Μπορείτε να βρείτε την ονομασία, επεξηγήσεις και παραδείγματα αυτών των PROC στον πίνακα R.12-11 στο προσάρτημα R.12.4 του εγγράφου *Καθοδήγηση σχετικά με τις απαιτήσεις πληροφοριών και την αξιολόγηση χημικής ασφάλειας,* κεφάλαιο R.12: *Περιγραφή χρήσης*.

v. Στο πεδίο *Percentage (w/w) of substance in mixture / article (%)* [Ποσοστό (β/β) της ουσίας στο μείγμα/αντικείμενο (%)], αναφέρετε τη συγκέντρωση (% β/β) της ουσίας του καταλόγου υποψήφιων ουσιών που περιέχεται στο αντικείμενο όπως εισάγεται ή παρασκευάζεται. Στο πεδίο *Details on the percentage of substance in a mixture / article* (Αναλυτικά στοιχεία σχετικά με το ποσοστό της ουσίας στο μείγμα/αντικείμενο), μπορείτε να παράσχετε αναλυτικότερες πληροφορίες σχετικά με την αναφερθείσα συγκέντρωση. Η υποχρέωση κοινοποίησης ισχύει όταν η συγκέντρωση αυτή υπερβαίνει το 0,1% (β/β). Αυτό το όριο συγκέντρωσης ισχύει για κάθε αντικείμενο ενός εισαγόμενου προϊόντος που αποτελείται από περισσότερα του ενός αντικείμενα τα οποία έχουν ενωθεί ή συναρμολογηθεί.

Εάν τα αντικείμενα που περιγράφονται σε μια χρήση έχουν διαφορετικές συνθήκες χρήσης από την άποψη της έκθεσης όσον αφορά την ανθρώπινη υγεία, αυτό μπορεί να επισημανθεί δημιουργώντας πολλές συμβάλλουσες δραστηριότητες/τεχνικές. Πρόσθετες συμβάλλουσες δραστηριότητες μπορούν να δημιουργηθούν κάνοντας κλικ στο κουμπί  $\textcircled{\tiny{+}}$ .

11.Παράσχετε περιγραφή της ή των χρήσεων - ως τεχνική λειτουργία - της ουσίας του καταλόγου υποψήφιων ουσιών που περιέχεται στο αντικείμενό σας.

> Στο πεδίο *Technical function of the substance during use* (Τεχνική λειτουργία της ουσίας κατά τη διάρκεια της χρήσης) επιλέξτε την κατάλληλη τεχνική λειτουργία της ουσίας που περιέχεται στο αντικείμενο από τον κατάλογο επιλογής κάνοντας κλικ στο κουμπί του αναπτυσσόμενου μενού ( ). Εάν η ουσία παραμένει στο αντικείμενο από προηγούμενο στάδιο του κύκλου ζωής και δεν έχει καμία λειτουργία στο αντικείμενο, μπορείτε να επιλέξετε από τον κατάλογο επιλογής *no technical function* (καμία τεχνική λειτουργία). Περαιτέρω επεξηγήσεις μπορούν να παρασχεθούν στο πεδίο *Further description of use* (Περαιτέρω περιγραφή χρήσης) (βλ. βήμα 5).

Η τεχνική λειτουργία (TF) της ουσίας που περιέχεται στο αντικείμενο περιγράφει τον ρόλο που εκπληρώνει η ουσία όταν χρησιμοποιείται (τι ακριβώς κάνει σε ένα αντικείμενο). Επομένως, η τεχνική λειτουργία εστιάζει στις ουσίες και δεν προορίζεται για την παροχή πληροφοριών σχετικά με το είδος του αντικειμένου.

Ο κατάλογος των συγκεκριμένων TF παρατίθεται στον πίνακα R.12-15 στο προσάρτημα R.12.4 του εγγράφου *Καθοδήγηση σχετικά με τις απαιτήσεις πληροφοριών και την αξιολόγηση χημικής ασφάλειας,*κεφάλαιο R.12: *Περιγραφή χρήσης*. Εάν καμία από τις τεχνικές λειτουργίες (TF) που απαριθμούνται δεν είναι συναφής, μπορείτε να την περιγράψετε με δικά σας λόγια αντί να επιλέξετε μια συγκεκριμένη διαθέσιμη TF. Στην περίπτωση αυτή πρέπει να επιλέξετε το τετραγωνίδιο *Other* (Άλλο) και να παράσχετε τη σχετική περιγραφή στο παρακείμενο πεδίο.

- 12.Στο πεδίο *Tonnage of substance for this use (tonnes/year)* [Ποσότητα της ουσίας για την παρούσα χρήση (τόνοι/έτος)], αναφέρετε την ποσότητα (τόνοι/έτος) της ουσίας του καταλόγου υποψήφιων ουσιών που περιέχεται στο αντικείμενο το οποίο περιγράφετε, π.χ. 1,5 (τόνοι/έτος στον αγωγό αποχέτευσης). Ως ελάχιστη απαίτηση, η ποσοτική κλίμακα της ουσίας του καταλόγου υποψήφιων ουσιών πρέπει να παρέχεται στην κεφαλίδα του φακέλου IUCLID (κεφάλαιο 8). Στο επόμενο πεδίο μπορείτε να παράσχετε αναλυτικότερες πληροφορίες σχετικά με την ποσότητα εφόσον το επιθυμείτε.
- 13.Το πεδίο *Details on tonnage reported* (Αναλυτικά στοιχεία σχετικά με την αναφερθείσα ποσότητα) μπορεί να συμπληρωθεί με αναλυτικότερες πληροφορίες σχετικά με την ποσότητα που αναφέρθηκε στο πεδίο ανωτέρω, εάν είναι απαραίτητο, π.χ. ο τρόπος υπολογισμού της ποσότητας. Επισημαίνεται ότι το πλαίσιο ελέγχου *Total EU tonnages for this use* (Συνολική ποσότητα ΕΕ για την παρούσα χρήση) δεν είναι συναφές για την κοινοποίηση SiA και ΔΕΝ πρέπει να επιλεγεί.
- 14.Στο πεδίο *Remarks* (Παρατηρήσεις) μπορείτε να παράσχετε πρόσθετες πληροφορίες τις οποίες θεωρείτε συναφείς για τον φάκελο κοινοποίησης ουσίας που περιέχεται σε αντικείμενο, ιδίως περαιτέρω πληροφορίες σχετικά με την έκθεση που συνεπάγεται η χρήση του αντικειμένου (λαμβάνοντας υπόψη τη διάρκεια ζωής του αντικειμένου, συμπεριλαμβανομένης της διάθεσης), π.χ. αποτελέσματα από αξιολόγηση της χημικής ασφάλειας της διάρκειας ζωής του αντικειμένου. Μπορείτε επίσης να συμπεριλάβετε πληροφορίες σχετικά με την ασφαλή και ορθή χρήση/χειρισμό του αντικειμένου, καθώς και κατάλληλες οδηγίες για τη διάθεσή του, τις οποίες κοινοποιείτε σε μεταγενέστερα στάδια της αλυσίδας εφοδιασμού σύμφωνα με το άρθρο 33 του κανονισμού REACH.
- 15. Για να αποθηκεύσετε τις πληροφορίες κάντε κλικ στο κουμπί από το κύριο μενού.

Εάν πρέπει να κοινοποιήσετε περισσότερα του ενός είδη αντικειμένου ή χρήσης που περιέχουν την ίδια ουσία του καταλόγου υποψήφιων ουσιών, πρέπει να δημιουργήσετε πολλά αρχεία στο πεδίο *Service life* (Διάρκεια ζωής) ακολουθώντας τα βήματα 1 έως 15 που περιγράφονται ανωτέρω.

Έχετε τη δυνατότητα να επισημάνετε τις πληροφορίες σχετικά με τη χρήση που έχετε παράσχει σε αυτή την ενότητα ως εμπιστευτικές. Στην περίπτωση αυτή, ακολουθήστε τα εξής βήματα:

- 1. Για να προσθέσετε ένδειξη εμπιστευτικότητας στην ενότητα αυτή, στο πάνω μέρος της ενότητας κάντε κλικ στο κουμπί που υποδηλώνει ότι δεν έχει οριστεί ένδειξη  $\blacksquare$ .
- 2. Στο παράθυρο ορισμού ενδείξεων στο πεδίο *confidentiality* (εμπιστευτικότητα), κάντε κλικ στο κουμπί του αναπτυσσόμενου μενού  $\nabla$  για να ανοίξετε τον κατάλογο επιλογής. Επιλέξτε από τον κατάλογο έναν από τους λόγους εμπιστευτικότητας: *CBI* (Εμπιστευτικές επιχειρηματικές πληροφορίες), *IP* (Διανοητική ιδιοκτησία) ή *No PA* (Μη διαθέσιμες στο κοινό).
- 3. Εισαγάγετε την απαιτούμενη αιτιολόγηση στο πεδίο *Justification* (Αιτιολόγηση), το οποίο είναι πεδίο ελεύθερου κειμένου. Αφού οριστεί η εμπιστευτικότητα, το εικονίδιο ένδειξης στην ενότητα αυτή θα εμφανίζεται ως ένδειξη εμπιστευτικότητας ( 4).
- 4. Για να αποθηκεύσετε τις πληροφορίες κάντε κλικ στο κουμπί **από το κύριο μενού.**

## <span id="page-26-0"></span>**8. Δημιουργία φακέλου**

Αφού συμπεριλάβετε όλες τις σχετικές πληροφορίες στο σύνολο δεδομένων της ουσίας σας, η επόμενη ενέργεια είναι η δημιουργία φακέλου.

Πριν δημιουργήσετε ένα φάκελο θα ήταν καλό να ελέγξετε την πληρότητα του συνόλου δεδομένων της ουσίας σας χρησιμοποιώντας το πρόσθετο εργαλείο *Validation Assistant* (Βοηθός επικύρωσης). Για περισσότερες πληροφορίες σχετικά με την εκτέλεση του Validation assistant (Βοηθού επικύρωσης), ανατρέξτε στο σύστημα βοήθειας του IUCLID.

Μπορεί επίσης να είναι μια καλή στιγμή να επαληθεύσετε αν η ποιότητα του συνόλου δεδομένων μπορεί να βελτιωθεί πριν από τη δημιουργία ενός φακέλου· ανατρέξτε στην ιστοσελίδα *Πως να βελτιώσετε τον φάκελό σας* στον δικτυακό τόπο του ECHA: <http://echa.europa.eu/el/support/how-to-improve-your-dossier>

1. Για τη δημιουργία φακέλου ανοίξτε τον κατάλογο των διαθέσιμων συνόλων δεδομένων

ουσίας κάνοντας κλικ στο πλήκτρο *Substance* (Ουσία) στην αρχική σελίδα του IUCLID.

- 2. Όλες οι διαθέσιμες ουσίες (εντός των ορίων των αποτελεσμάτων αναζήτησης των οποίων η διαχείριση γίνεται στις προτιμήσεις του χρήστη) εμφανίζονται στον πίνακα πλοήγησης στο αριστερό μέρος της οθόνης. Εάν μια ουσία δεν εμφανίζεται στον κατάλογο, μπορείτε να την αναζητήσετε χρησιμοποιώντας τον πίνακα αναζήτησης. Εάν ο κατάλογος είναι μακροσκελής, μπορείτε επίσης να φιλτράρετε τα αποτελέσματα πληκτρολογώντας το όνομα ή μέρος του ονόματος της ουσίας στο πεδίο φιλτραρίσματος.
- 3. Επιλέξτε την ουσία για την οποία επιθυμείτε να δημιουργήσετε φάκελο.
- 4. Κάντε δεξί κλικ στην ουσία στον κατάλογο αποτελεσμάτων αναζήτησης. Από το αναδυόμενο μενού επιλέξτε *Create dossier* (Δημιουργία φακέλου).
- 5. Αφού επιλέξετε *Create dossier* (Δημιουργία φακέλου) εμφανίζεται ο οδηγός δημιουργίας φακέλου. Ακολουθήστε τα βήματα του οδηγού δημιουργίας φακέλου.

Μόνο δύο βήματα εμφανίζονται στον οδηγό δημιουργίας φακέλου ως προεπιλογή: *Select submission type* (Επιλέξτε τύπο υποβολής) (1) και *Complete the dossier header* (Συμπληρώστε την επικεφαλίδα φακέλου) (5). Αν επιθυμείτε να αλλάξετε τις προεπιλεγμένες ρυθμίσεις για να έχετε περισσότερες επιλογές, μπορείτε να επιλέξετε το πλαίσιο επιλογής *Use advanced settings* (Χρήση σύνθετων ρυθμίσεων).

#### **1. Επιλέξτε τύπο υποβολής.**

Η επιλογή του σωστού προτύπου φακέλου κατά την επιλογή του τύπου υποβολής είναι καθοριστική για μια επιτυχή υποβολή. Πριν την εξαγωγή του φακέλου σας πρέπει να βεβαιωθείτε ότι το επιλεγμένο πρότυπο αντιστοιχεί στην προβλεπόμενη υποβολή.

Όταν είναι επιλεγμένο το πλαίσιο επιλογής *Use advanced settings* (Χρήση σύνθετων ρυθμίσεων) ακολουθήστε τα βήματα 2-4·αν θέλετε να διατηρηθούν οι προεπιλεγμένες ρυθμίσεις (συνιστώμενη προσέγγιση), μεταβείτε απευθείας στο βήμα 5:

- 2. Καθορίστε το επίπεδο εμπιστευτικότητας επιλέγοντας τις ενδείξεις προστασίας δεδομένων. Εάν στο σύνολο δεδομένων ουσίας έχετε συμπεριλάβει ένδειξη εμπιστευτικότητας ή κανονιστικού προγράμματος, φροντίστε στο πλαίσιο της παρούσας ενέργειας οι πληροφορίες να περιλαμβάνονται στον φάκελό σας μεταγενέστερου χρήστη επιλέγοντας τις σχετικές ενδείξεις. Εάν δεν είστε βέβαιοι, συνιστάται να ορίσετε την προεπιλεγμένη επιλογή «all fields - including confidential test material» (όλα τα πεδία, συμπεριλαμβανομένων εμπιστευτικών πληροφοριών υλικού δοκιμασιών). Ο ECHA θα αξιολογήσει την εμπιστευτικότητα των πληροφοριών και των αιτιολογήσεων που παρέχονται. Περισσότερες πληροφορίες σχετικά με τη δημοσίευση μέρους του φακέλου περιλαμβάνονται στον δικτυακό τόπο του ECHA στη διεύθυνση <http://echa.europa.eu/manuals> .
- 3. Επιλέξτε αν οι σημειώσεις θα πρέπει να περιλαμβάνονται στον φάκελο.
- 4. Επιβεβαιώστε και επιλέξτε ποια έγγραφα και οντότητες θα συμπεριληφθούν στον φάκελό σας. Για το σκοπό αυτό, επιλέξτε στην ενότητα *Entities list* (Κατάλογος οντοτήτων) την

οντότητα ουσίας η οποία θα συνοδεύεται από  $\bullet$ . Τα έγγραφα και οι οντότητες που συνδέονται με την ουσία θα πρέπει να αναφέρονται στο παράθυρο *References to* (Παραπομπές σε)· τα έγγραφα που πρόκειται να συμπεριληφθούν είναι ήδη επιλεγμένα. Ορισμένα έγγραφα, όπως η ενότητα 1.1, θα περιλαμβάνονται πάντα σε έναν φάκελο, και δεν μπορούν να εξαιρεθούν από αυτό το βήμα. Ομοίως, ανάλογα με τον τύπο υποβολής, ορισμένα έγγραφα δεν θα εμφανίζονται στον κατάλογο και δεν μπορούν να συμπεριληφθούν καθώς δεν σχετίζονται με τον επιλεγμένο τύπο υποβολής. Εάν δεν είστε βέβαιοι για τις πληροφορίες που πρέπει να συμπεριληφθούν, μπορείτε να επιλέξετε το πλήκτρο *Next* (Επόμενο) και να βασιστείτε στις προεπιλεγμένες ρυθμίσεις για αυτόν τον τύπο υποβολής.

#### **5. Συμπληρώστε την επικεφαλίδα φακέλου εισάγοντας πρόσθετες διαχειριστικές πληροφορίες.**

Οι πληροφορίες που περιέχονται στην επικεφαλίδα φακέλου είναι κρίσιμες για τον έλεγχο των επιχειρησιακών κανόνων κατά την υποβολή του φακέλου σας. Μη διαθέσιμες ή ανακριβείς πληροφορίες μπορεί να οδηγήσουν σε απόρριψη της υποβολής σας, οπότε θα πρέπει να χρησιμοποιήσετε νέο φάκελο με τις διορθωμένες πληροφορίες και να τον υποβάλετε. Για περισσότερες πληροφορίες ανατρέξτε στο παράρτημα: *Επισκόπηση των ελέγχων των επιχειρησιακών κανόνων που διενεργούνται από τον ECHA σχετικά με τους υποβληθέντες φακέλους*.

Τα ακόλουθα υποκεφάλαια περιγράφουν πώς θα συμπληρώσετε τις διοικητικές πληροφορίες στην επικεφαλίδα φακέλου.

Επισημαίνεται ότι στην περίπτωση της κοινοποίησης SiA, πρέπει να επιλέξετε το υπόδειγμα **REACH Notification of substance in article** (Κοινοποίηση ουσίας που περιέχεται σε αντικείμενα βάσει του κανονισμού REACH) στον *Dossier creation wizard* (Οδηγό δημιουργίας φακέλου).

## <span id="page-28-0"></span>**8.1. Διοικητικές πληροφορίες**

Καταχωρίστε ένα *Dossier name* (Όνομα φακέλου) με το οποίο θα μπορείτε να τον εντοπίζετε εύκολα στη βάση δεδομένων σας. Συνιστάται να μην χρησιμοποιείτε στο όνομα του φακέλου σας πληροφορίες εμπιστευτικού χαρακτήρα, διότι θα είναι ορατό από οποιονδήποτε έχει πρόσβαση στον φάκελο.

Εφόσον κρίνεται σκόπιμο, συμπληρώστε μια *Dossier submission remark* (Παρατήρηση για την υποβολή φακέλου). Στην παρατήρηση αυτή μπορούν να περιλαμβάνονται περαιτέρω πληροφορίες σχετικά με τον λόγο της υποβολής (π.χ. λεπτομέρειες σχετικά με το ποιες πληροφορίες έχουν επικαιροποιηθεί).

### <span id="page-28-1"></span>**8.1.1. Ειδικές υποβολές**

Βάσει των προεπιλεγμένων ρυθμίσεων, ο φάκελος δημιουργείται για αρχική υποβολή. Σε περίπτωση επικαιροποίησης πρέπει να επιλέξετε το πλαίσιο ελέγχου *The submission is un update* (Η υποβολή αποτελεί επικαιροποίηση).

Για αυτόβουλη επικαιροποίηση, πρέπει να επιλέξετε τα πλαίσια ελέγχου *The submission is an update* (Η υποβολή αποτελεί επικαιροποίηση) και *Spontaneous update* (Αυτόβουλη επικαιροποίηση). Επιπλέον, επιλέξτε κατάλληλη *Justification* (Αιτιολόγηση) από τον κατάλογο επιλογής, η οποία να αναφέρει τους λόγους επικαιροποίησης μιας κοινοποίησης SiA.

Εάν ο λόγος για την αυτόβουλη επικαιροποίηση δεν περιλαμβάνεται στον κατάλογο επιλογής, πρέπει να επιλέξετε *other* (άλλο) και να παράσχετε πληροφορίες σχετικά με τον λόγο στο αντίστοιχο πεδίο.

Εάν πρέπει να αναφέρετε περισσότερους από έναν λόγους επικαιροποίησης του φακέλου, θα πρέπει να δημιουργήσετε ένα πρόσθετο επαναλαμβανόμενο υποπεδίο συμπλήρωσης για κάθε λόγο πατώντας το κουμπί  $\textcircled{\tiny\#}$ . Επισημαίνεται ότι σε όλα τα υποπεδία πρέπει να παρέχεται *Justification* (Αιτιολόγηση).

Βλ. επίσης κεφάλαιο 11 *Επικαιροποίηση φακέλου*.

### <span id="page-28-2"></span>**8.1.2. Ειδικές πληροφορίες φακέλου**

Αυτό το τμήμα της κεφαλίδας του φακέλου επιτρέπει την παροχή γενικότερων πληροφοριών σχετικά με τον φάκελο κοινοποίησης SiA που υποβάλλεται στο IUCLID.

Στο πεδίο *Tonnage band* (Ποσοτική κατηγορία) πρέπει να επιλέξετε τη δική σας ποσοτική κατηγορία (δηλαδή 1-10 τόνοι, 10-100 τόνοι, 100-1000 τόνοι ή ≥1000 τόνοι).

Τα πεδία *Confidentiality claim on tonnage band* (Αίτημα εμπιστευτικότητας σχετικά με την ποσοτική κατηγορία) και *Justification* (Αιτιολόγηση) πρέπει να συμπληρώνονται εφόσον επιθυμείτε να διατηρηθεί ο εμπιστευτικός χαρακτήρας των δεδομένων. Για την ποσοτική κατηγορία, αυτός είναι ο μόνος τρόπος να διατυπώσετε αίτημα εμπιστευτικότητας.

Το πλαίσιο ελέγχου για το *Confidentiality claim on the tonnage band* (Αίτημα εμπιστευτικότητας σχετικά με την ποσοτική κατηγορία) αποτελεί τη μοναδική τοποθεσία του φακέλου στην οποία μπορείτε να υποβάλετε αίτημα εμπιστευτικότητας σχετικά με την ποσοτική κατηγορία που έχετε καταχωρίσει. Η ένδειξη εμπιστευτικότητας στην ενότητα 3.2 του IUCLID αφορά την πραγματική ποσότητα που παρασκευάζεται/εισάγεται, η οποία αντιμετωπίζεται πάντα ως πληροφορία εμπιστευτικού χαρακτήρα.

Το πλαίσιο ελέγχου *Reviewed by an assessor* (Επανεξέταση από αξιολογητή) δεν είναι υποχρεωτικό, αλλά εάν έχει γίνει επανεξέταση από αξιολογητή, αυτό μπορεί να επισημανθεί εδώ.

## <span id="page-29-0"></span>**9. Εξαγωγή φακέλου**

Για να ξεκινήσετε τη διαδικασία εξαγωγής, αναζητήστε πρώτα τον Φάκελο στον πίνακα πλοήγησης της εφαρμογής IUCLID. Όταν προβάλλεται ο Φάκελος στον κατάλογο των αποτελεσμάτων αναζήτησης, κάντε δεξί κλικ στην καταχώρισή του και στη συνέχεια επιλέξτε *Export* (Εξαγωγή) από το μενού.

Για λεπτομέρειες σχετικά με τον οδηγό εξαγωγής, βλ. τη βοήθεια που είναι ενσωματωμένη στην εφαρμογή IUCLID.

## <span id="page-29-1"></span>**10. Υποβολή φακέλου**

Για να υποβάλετε τον φάκελό σας στον ECHA πρέπει να εγγραφείτε στο REACH-IT με τα στοιχεία νομικής οντότητας της υποβάλλουσας οντότητας, και να ακολουθήσετε τις οδηγίες που περιλαμβάνονται εκεί για τον δικό σας συγκεκριμένο τύπο υποβολής.

Μπορείτε να μεταβείτε στο REACH-IT από τον δικτυακό τόπο του ECHA: <http://www.echa.europa.eu/> ή να μεταβείτε απευθείας στον δικτυακό τόπο του REACH-IT: <https://reach-it.echa.europa.eu/>

## <span id="page-29-2"></span>**11. Επικαιροποίηση φακέλου**

Εάν πρέπει να επικαιροποιήσετε τον φάκελό σας, δεν χρειάζεται να πληκτρολογήσετε ξανά όλα τα δεδομένα της ουσίας σας. Αντίθετα μπορείτε να επικαιροποιήσετε τις πληροφορίες στο σύνολο δεδομένων ουσίας. Για να τροποποιήσετε το σύνολο δεδομένων ουσίας, επιλέξτε το από τον πίνακα πλοήγησης και συμπληρώστε ή επικαιροποιήστε τα σχετικά στοιχεία. Όταν το σύνολο δεδομένων είναι έτοιμο, μπορείτε να δημιουργήσετε ένα φάκελο [βλ. ενότητα *How to create a Dossier* (Τρόπος δημιουργίας φακέλου).

Συνιστάται ιδιαιτέρως να μεριμνάτε για την επικαιροποίηση της κοινοποίησης SiA. Θα πρέπει να μεριμνήσετε για την επικαιροποίηση της κοινοποίησής σας σε περίπτωση μεταβολής των πληροφοριών που έχετε συμπεριλάβει σε αυτήν. Λόγοι επικαιροποίησης θα μπορούσαν να είναι οι μεταβολές στην ποσοτική κλίμακα, στα χαρακτηριστικά του παρασκευαζόμενου/εισαγόμενου αντικειμένου (περιγραφή, χρήση ή χρήσεις) κ.λπ. Σε όλες αυτές τις περιπτώσεις συνιστάται ιδιαιτέρως η επικαιροποίηση της κοινοποίησής σας. Η επικαιροποίηση της κοινοποίησής σας διευκολύνει την παρακολούθηση της συμμόρφωσής σας προς τον κανονισμό REACH από τις εθνικές αρχές επιβολής του νόμου.

Μην παραλείψετε να αναφέρετε στην ενότητα 1.3 του IUCLID τον αριθμό αναφοράς (αριθμός κοινοποίησης) που έχει ήδη χορηγηθεί στην ουσία σας, σε περίπτωση που επιθυμείτε να

υποβάλετε επικαιροποίηση κοινοποίησης ουσίας που περιέχεται σε αντικείμενα (βλ. κεφάλαιο 7.1.3 *Αναγνωριστικά*).

## <span id="page-31-0"></span>**Annex 1. Επισκόπηση των ελέγχων των επιχειρησιακών κανόνων που διενεργούνται από τον ECHA στους υποβληθέντες φακέλους**

Οι επιχειρησιακοί κανόνες περιλαμβάνουν μια σειρά από προϋποθέσεις σχετικά με τη μορφή του φακέλου και τα προαπαιτούμενα διοικητικής φύσεως που πρέπει να πληρούνται για να κρίνει ο ECHA ότι ο φάκελος μπορεί να υποβληθεί στην κατάλληλη επεξεργασία. Με τους επιχειρησιακούς κανόνες δεν αξιολογείται η πληρότητα ούτε η συμμόρφωση των παρεχόμενων δεδομένων. Εάν η υποβολή φακέλου δεν πληροί τις απαιτήσεις σε επίπεδο επιχειρησιακών κανόνων, ο φάκελος θα διαγράφεται αυτόματα από το σύστημα και απαιτείται νέα υποβολή. Μπορείτε να δείτε το αποτέλεσμα του ελέγχου των επιχειρησιακών κανόνων στην έκθεση υποβολής στο REACH-IT.

Το παρόν έγγραφο σας καθοδηγεί σχετικά με τις βασικές απαιτήσεις που αφορούν τη δημιουργία του συνόλου δεδομένων ουσίας και της επικεφαλίδας του φακέλου IUCLID. Επιπλέον, συνιστάται να χρησιμοποιείτε το πρόσθετο εργαλείο Validation Assistant (Βοηθός Επικύρωσης) του IUCLID στο σύνολο δεδομένων ουσίας όπως επίσης και στον τελικό φάκελο, προτού προβείτε σε εξαγωγή του φακέλου από το IUCLID και υποβολή του στο REACH-IT. Κάντε δεξί κλικ στο σύνολο δεδομένων ουσίας ή στον φάκελο στον πίνακα περιήγησης IUCLID και επιλέξτε *Validate* (Επικύρωση). Αυτό το πρόσθετο εργαλείο θα ελέγξει το μεγαλύτερο μέρος των επιχειρησιακών κανόνων. Ωστόσο, ορισμένοι επιχειρησιακοί κανόνες εξαρτώνται από τις πληροφορίες που είναι αποθηκευμένες στη βάση δεδομένων REACH-IT, με αποτέλεσμα το πρόσθετο εργαλείο να μην είναι σε θέση να παρέχει προσομοίωση όλων των επιχειρησιακών κανόνων που ελέγχονται από τον Οργανισμό.

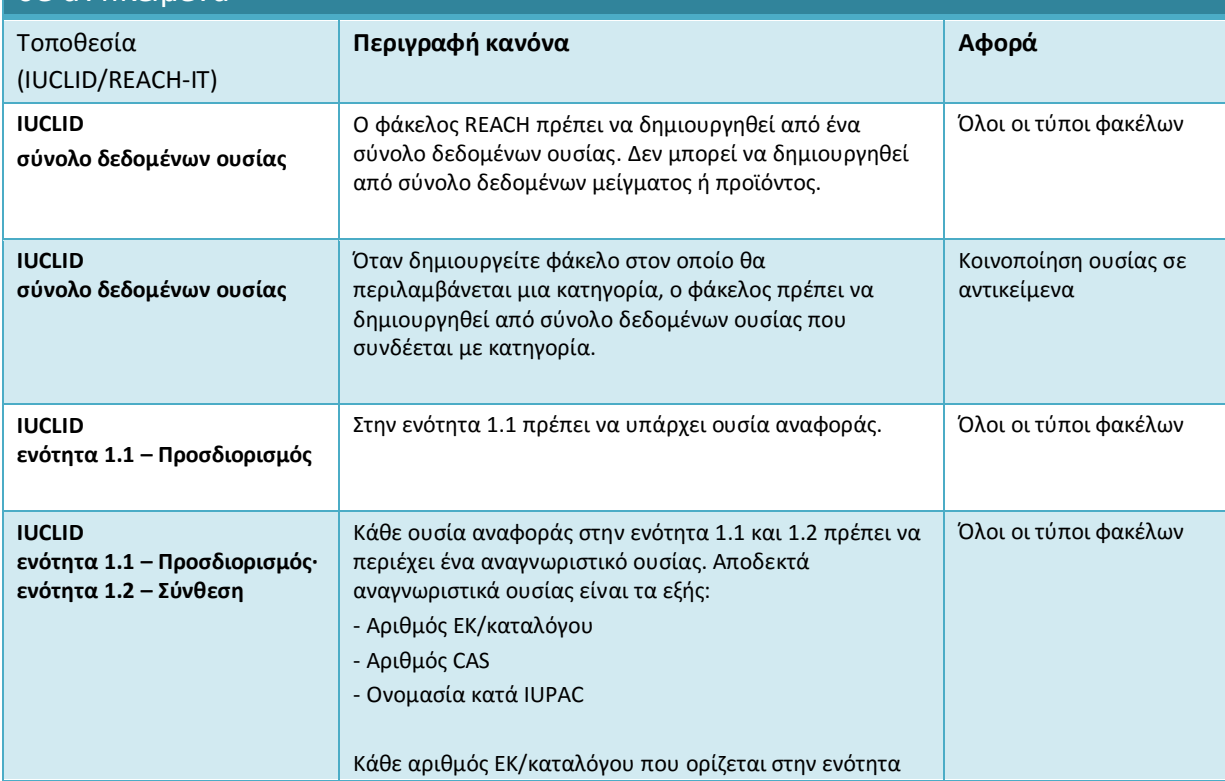

#### Επιχειρησιακοί κανόνες που ισχύουν για κοινοποιήσεις ουσιών που περιέχονται σε αντικείμενα

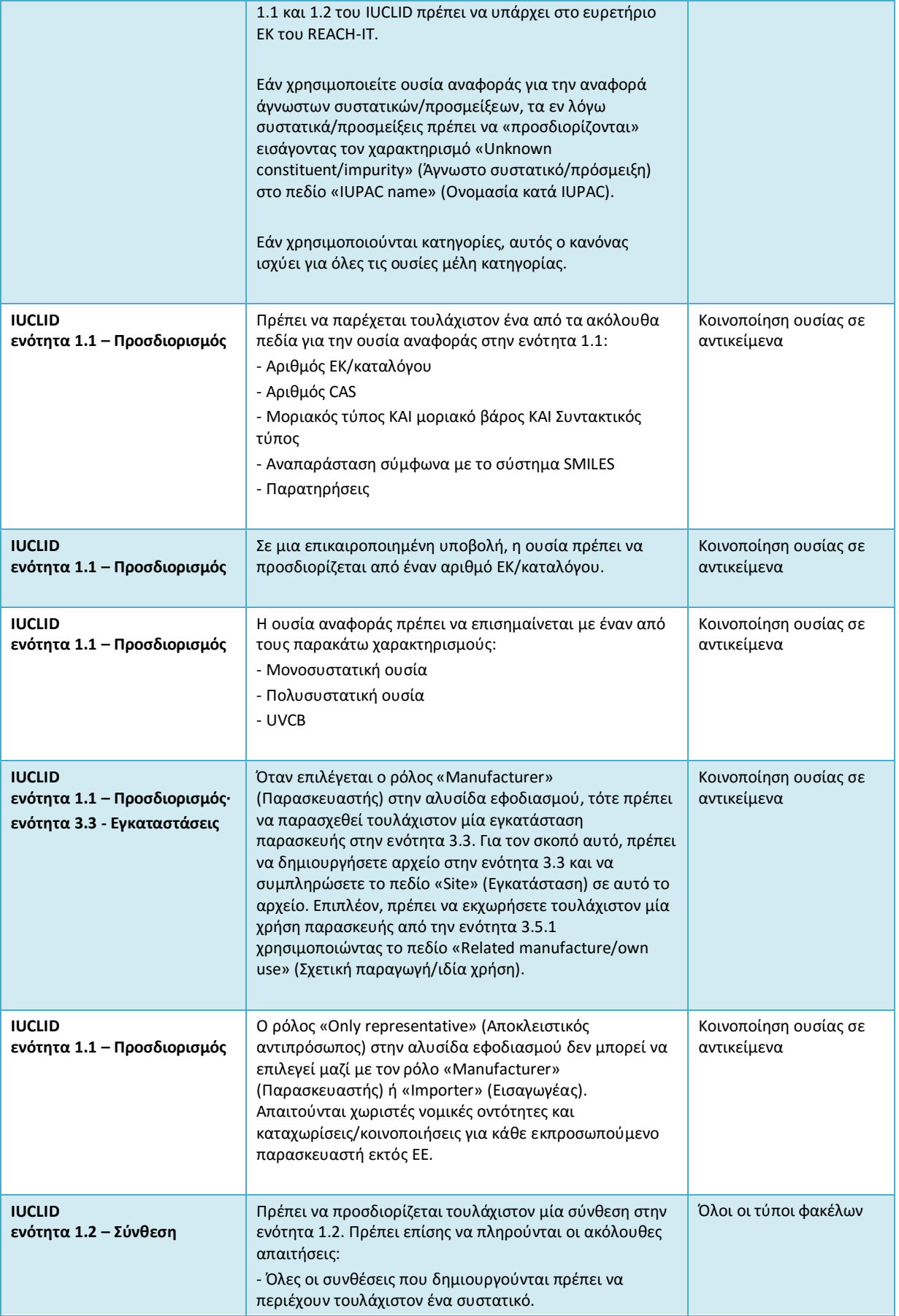

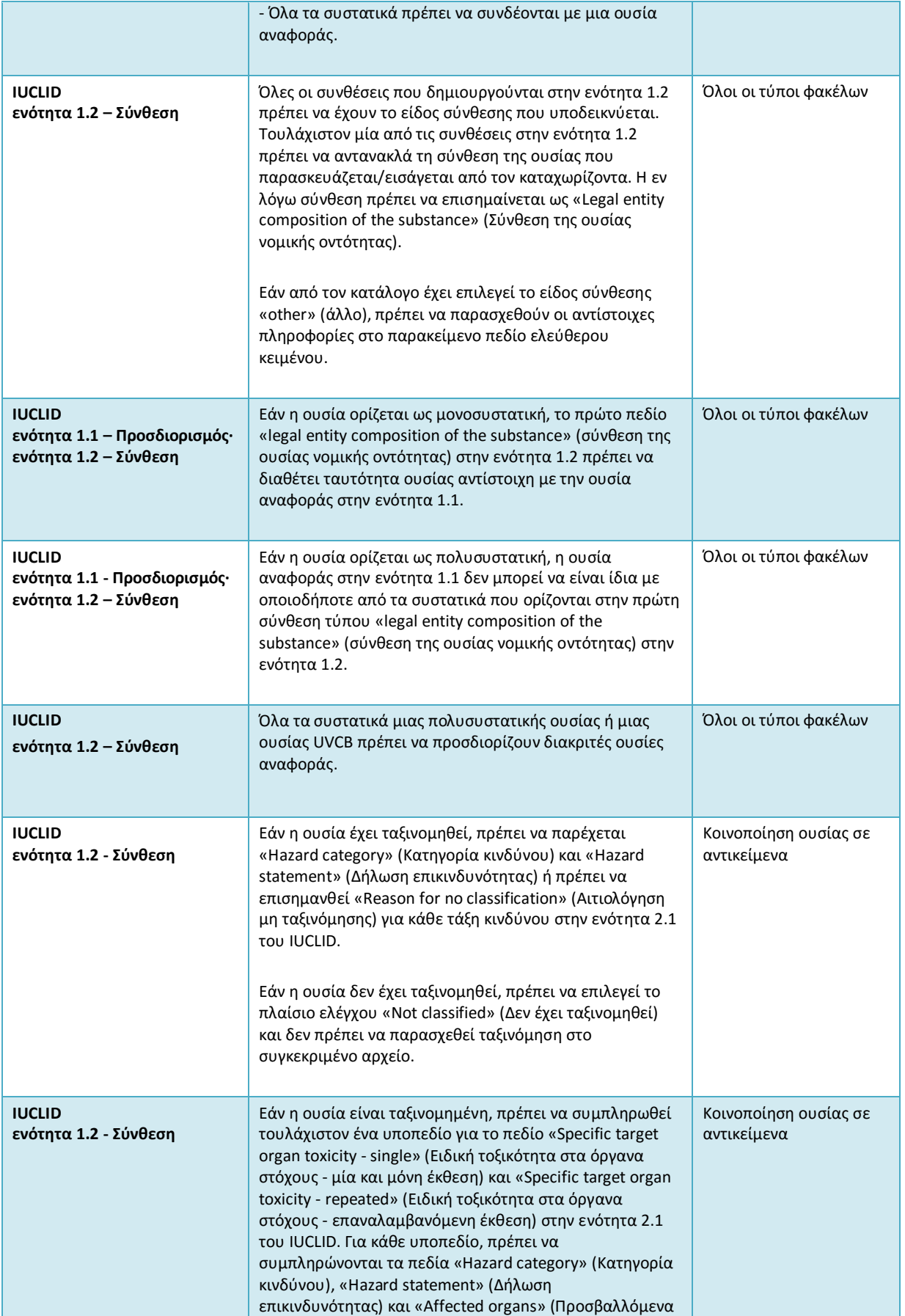

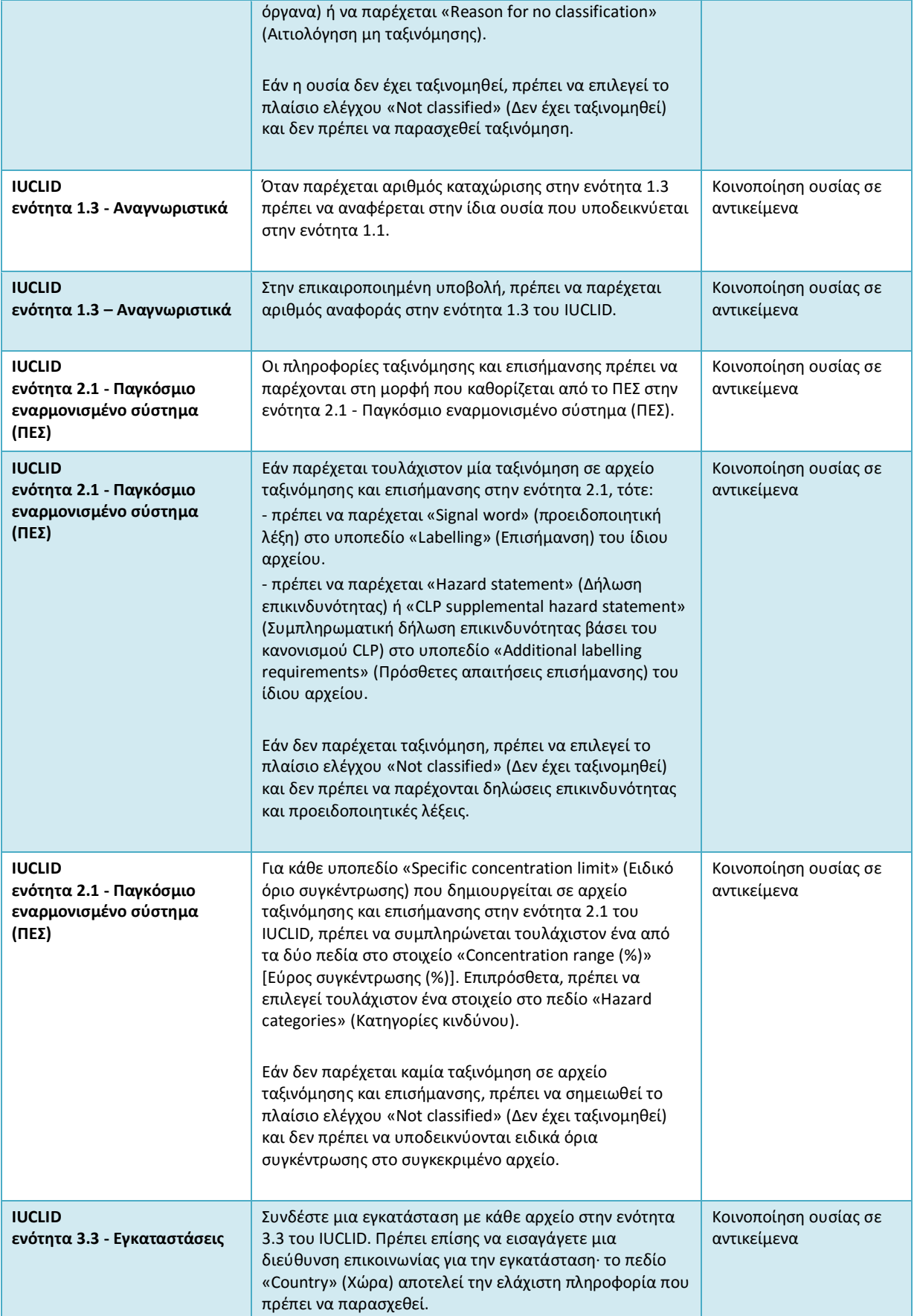

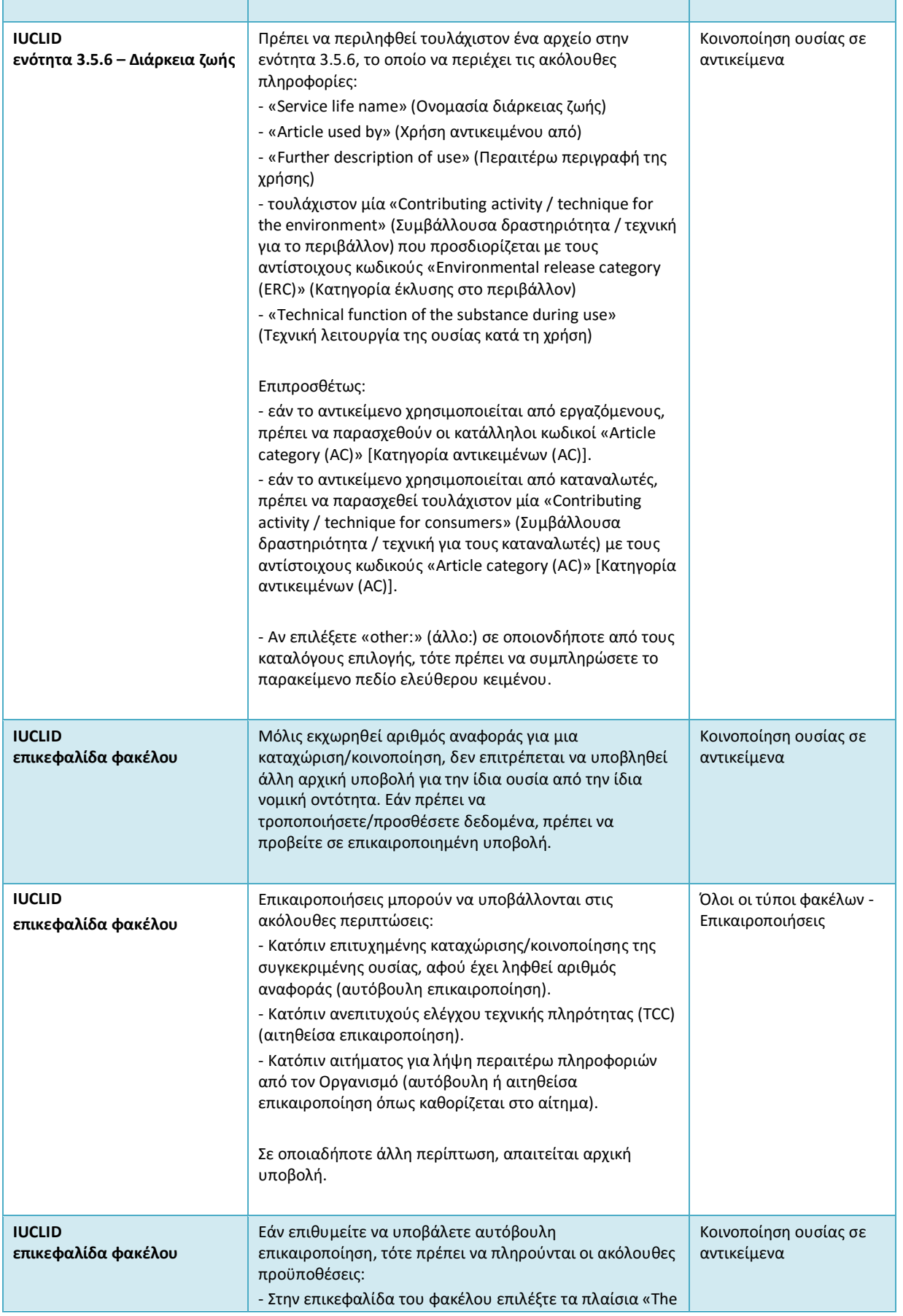

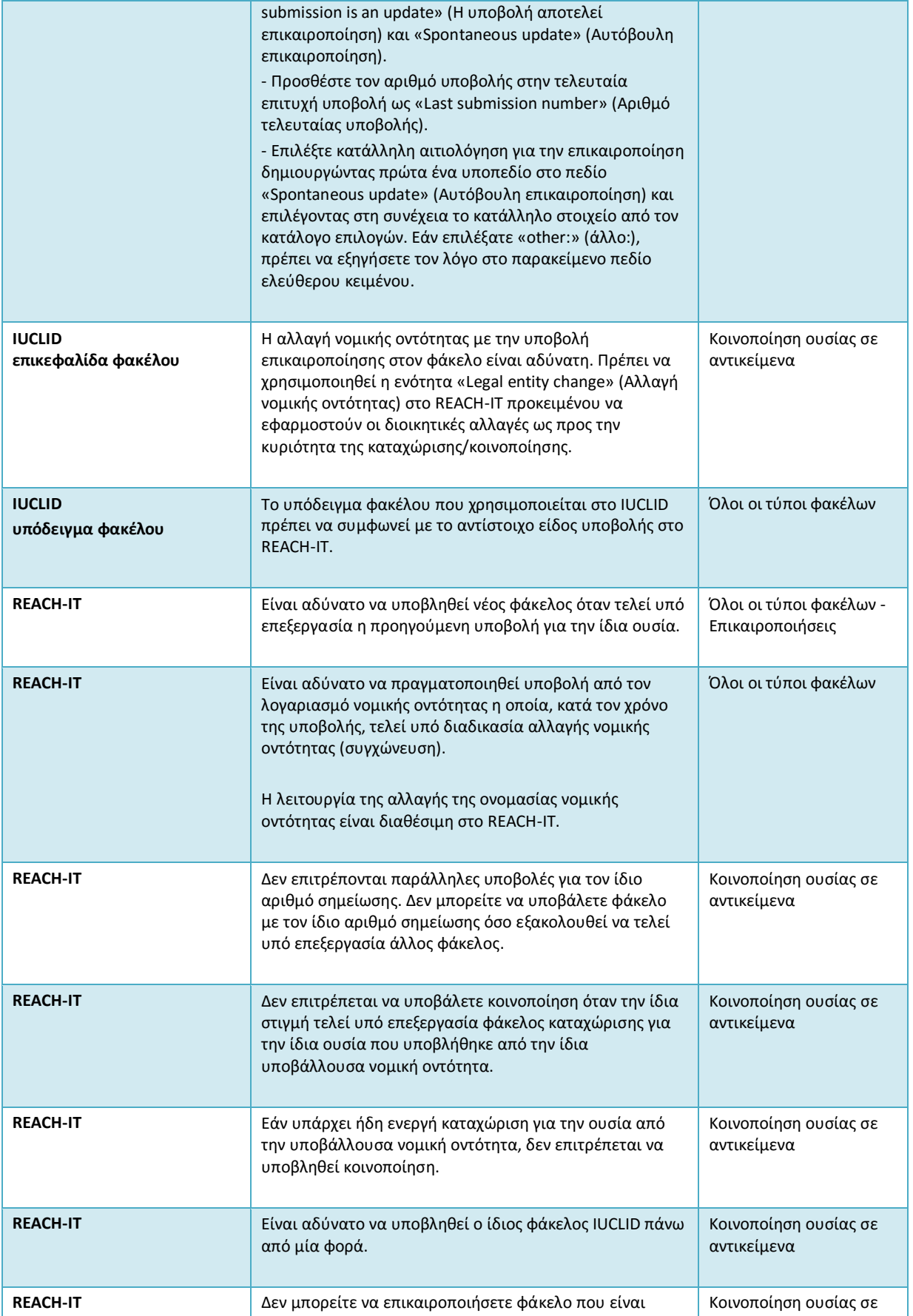

#### 38 Κατάρτιση κοινοποίησης ουσιών που περιέχονται σε αντικείμενα το τον ΤΕκδοση 1.0

απενεργοποιημένος ή έχει ανακληθεί. Διατικείμενα αντικείμενα

Annankatu 18, P.O. Box 400, FI-00121 Helsinki, Φινλανδία | Τηλ. +358 9 686180 | Φαξ +358 9 68618210 | echa.europa.eu

**EUROPEAN CHEMICALS AGENCY Annankatu 18, P.O. BOX 400, FI-00121 HELSINKI, ΦΙΝΛΑΔΙΑ ECHA.EUROPA.EU**